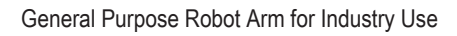

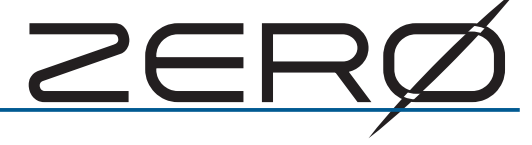

# 티칭 펜던트 사용설명서

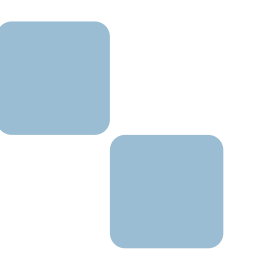

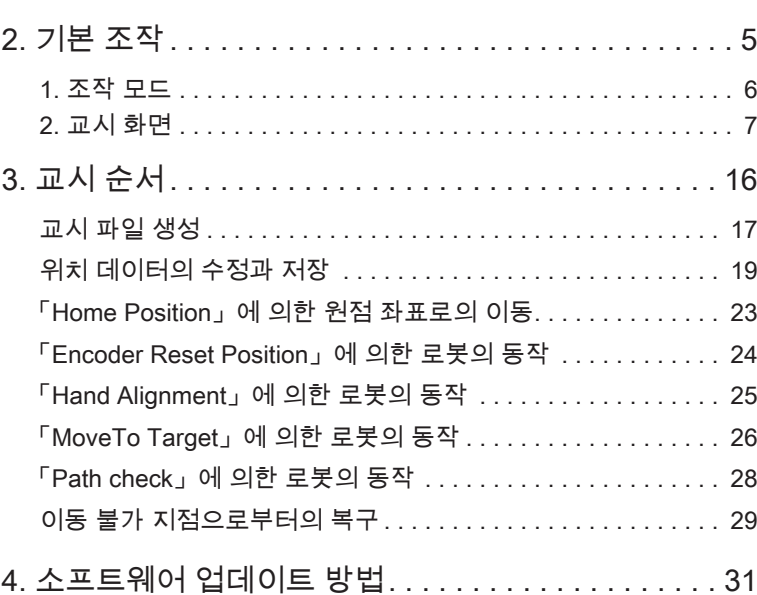

1. 개요 . . . . . . . . . . . . . . . . . . . . . . . . . . . . . . . . . . . . . . 2

문서 번호 : M-0501-220228

2022 년 02 월

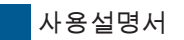

# 1. 개요

ZERØ

■ 1. 특징

티칭 펜던트는 ZERO 컨트롤러에 연결하여 로봇을 교시하는데 사용합니다 . 기존의 조그 스틱을 대체하 여 사용할 수 있으며 , 추후 부가 기능이 추가될 수 있습니다 .

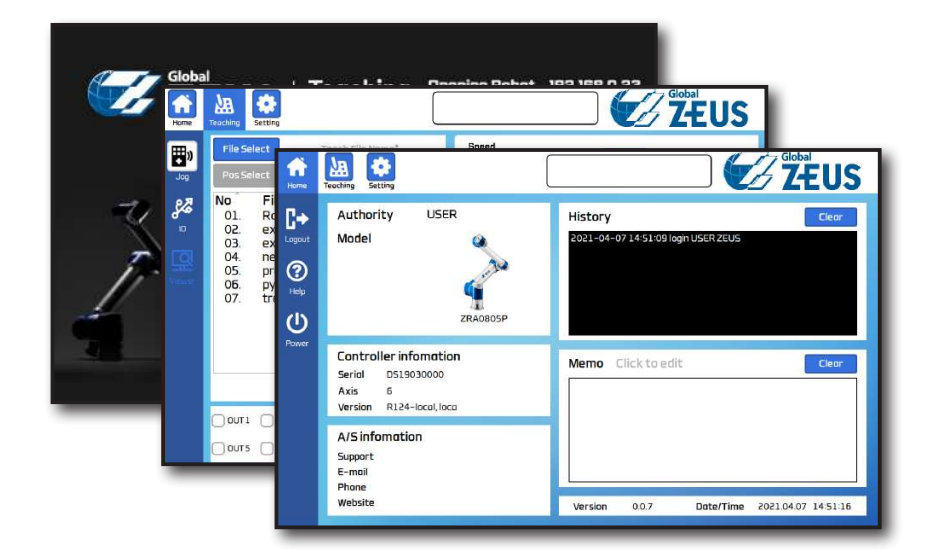

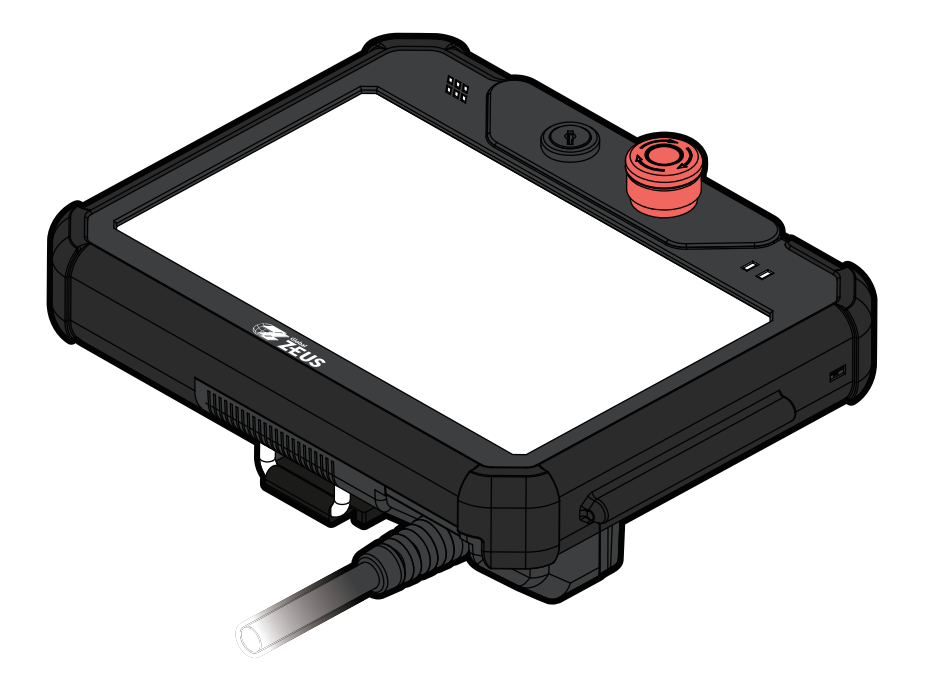

† ZERØ

#### 2. 각 부분의 명칭

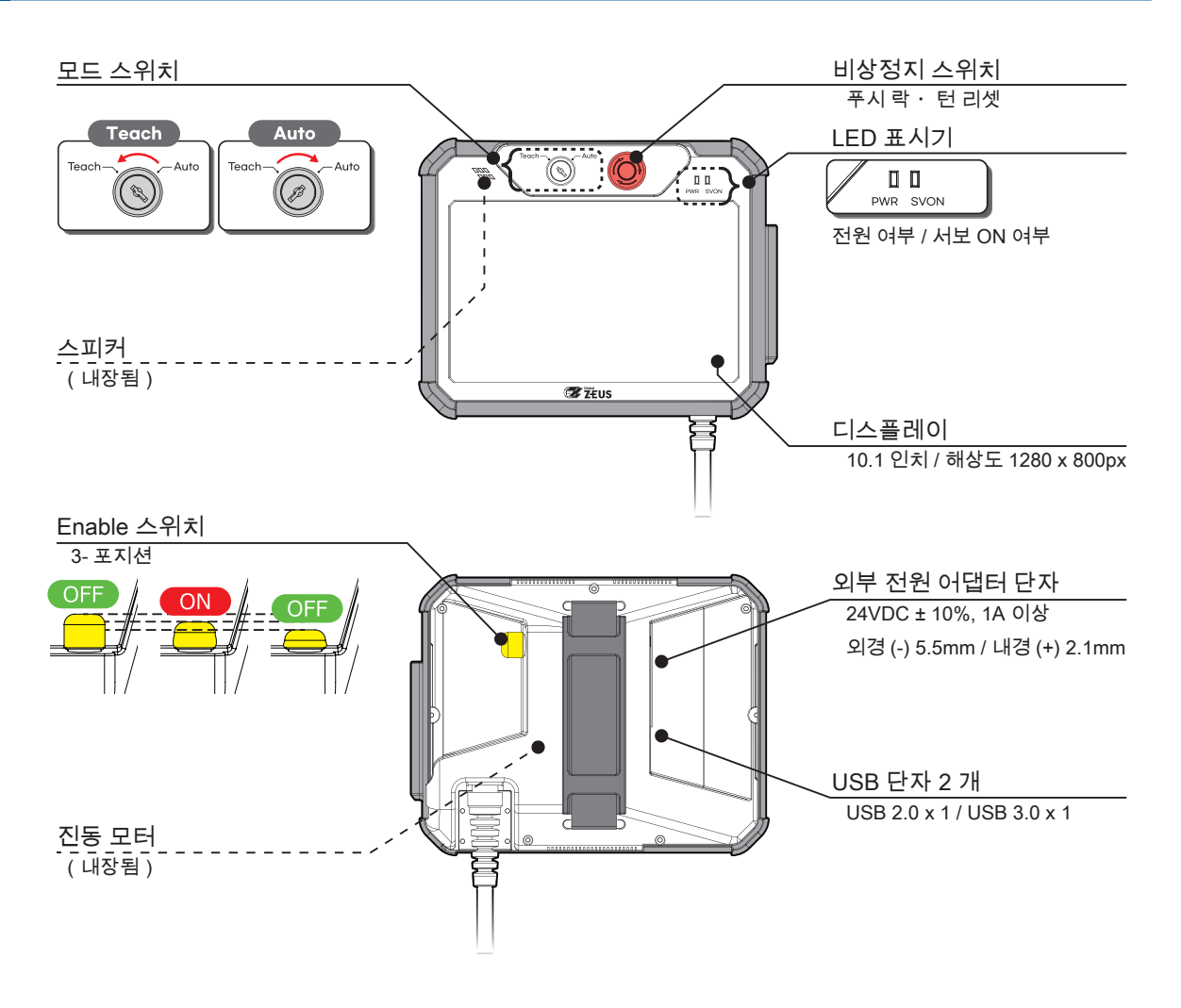

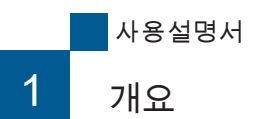

**P** ZERØ

3. 기능

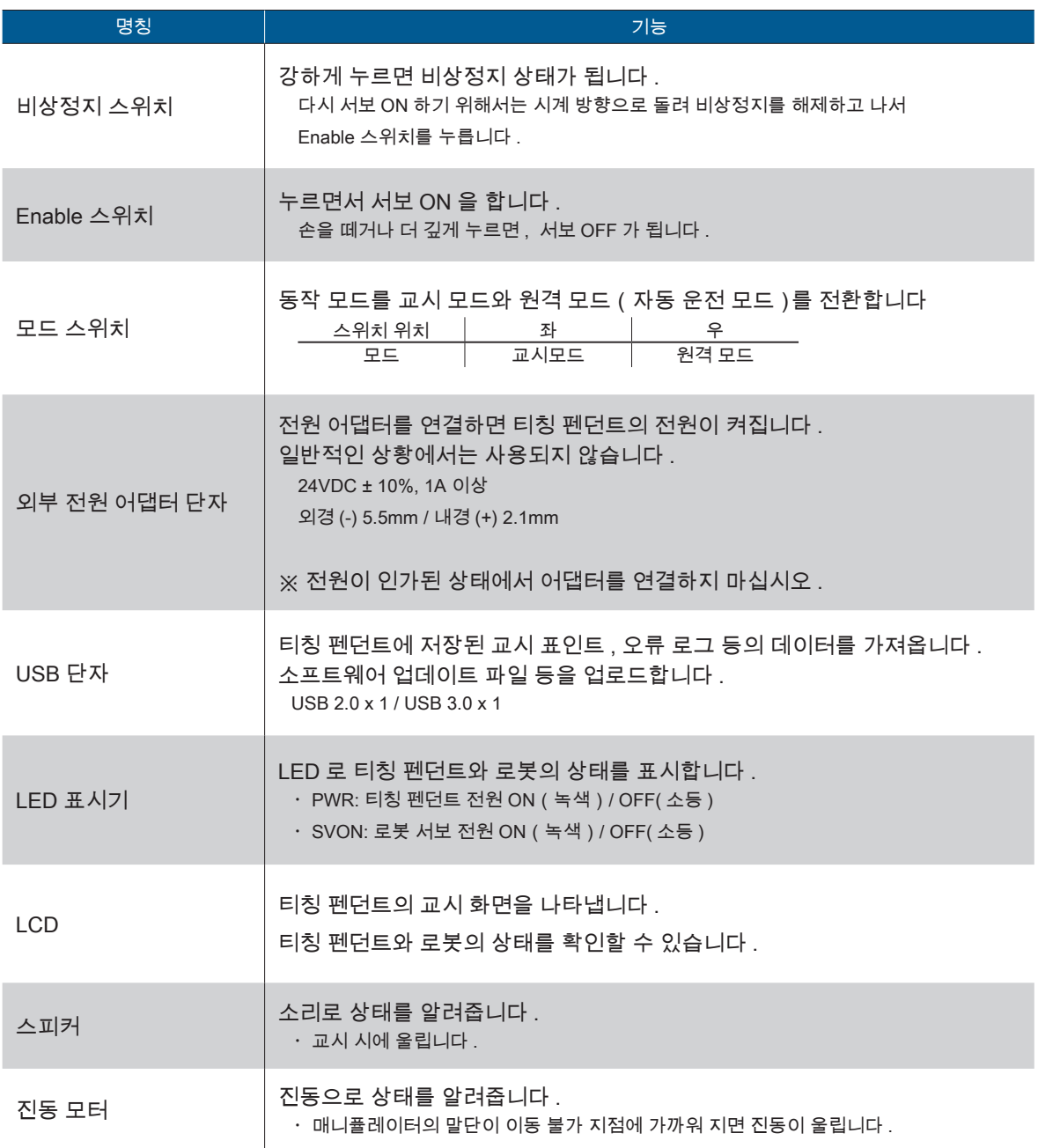

# 스피커 경고음 패턴

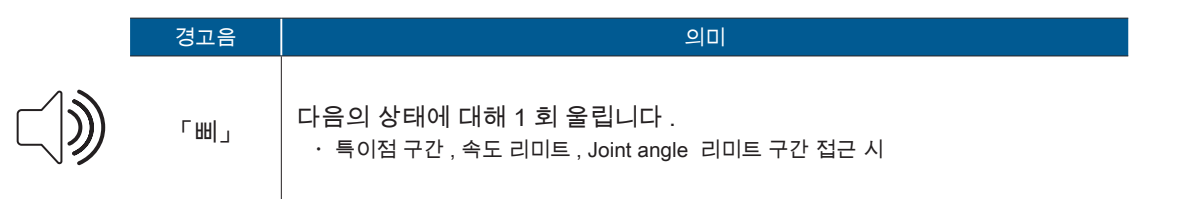

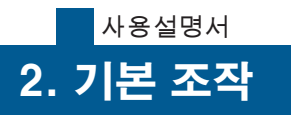

 $\frac{1}{2}$ 

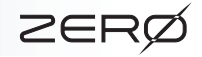

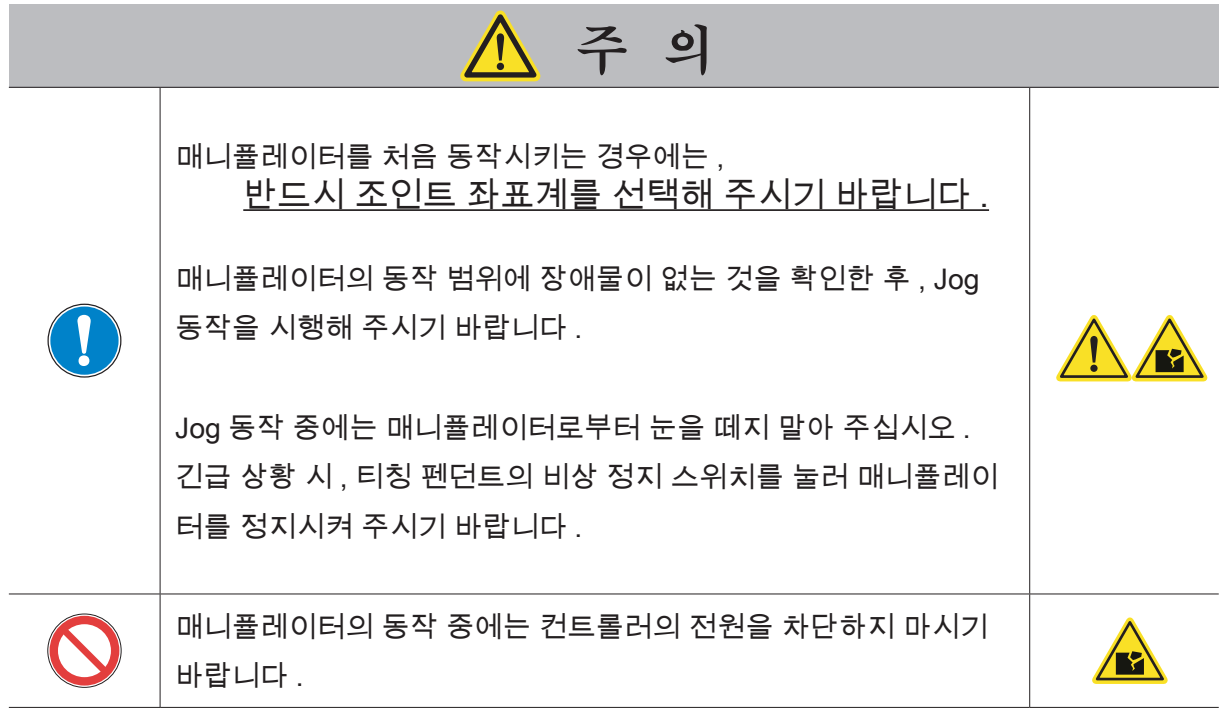

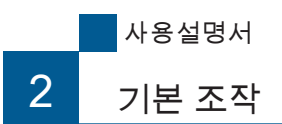

<del>⊩</del> z∈RØ

#### 1. 조작 모드

로봇의 운전 모드는 컨트롤러의 CN2 커넥터 접속을 통해 전환합니다 .

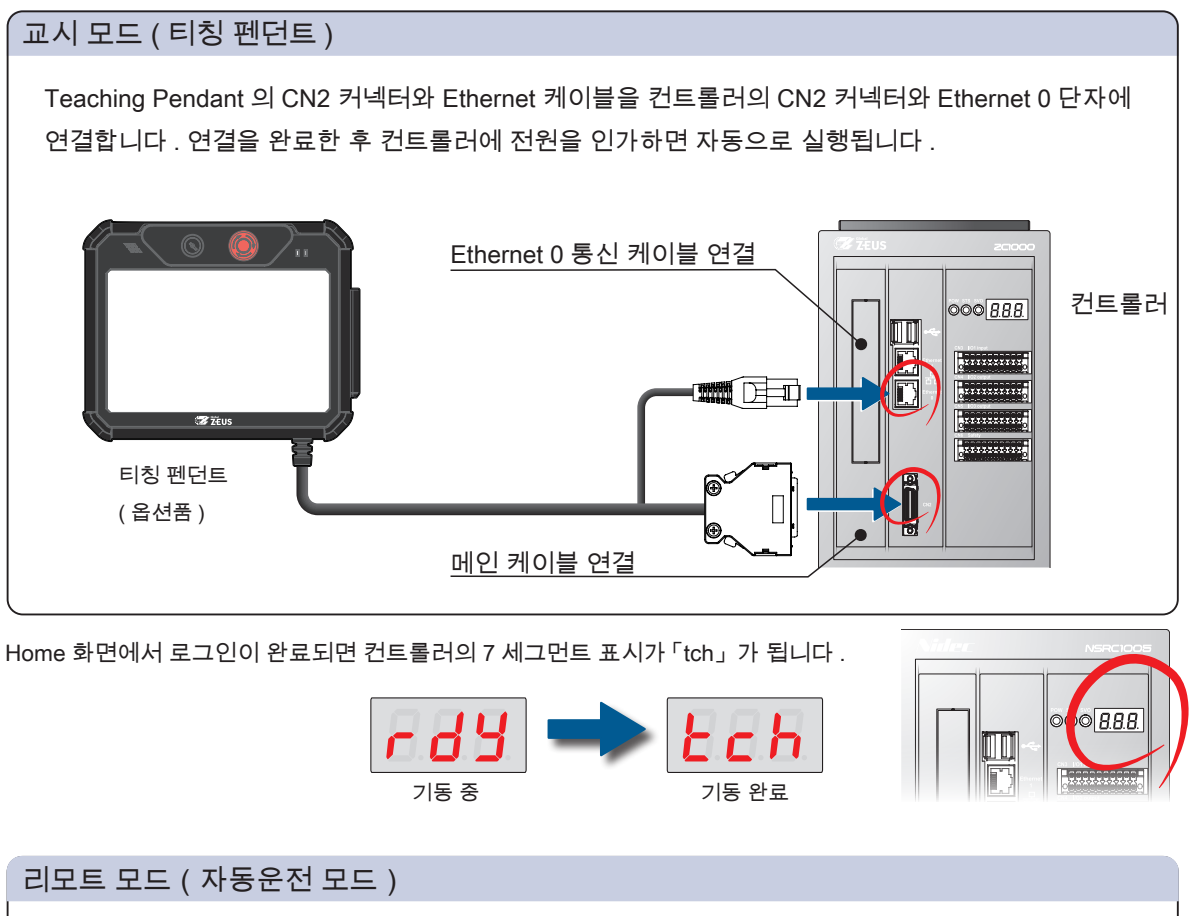

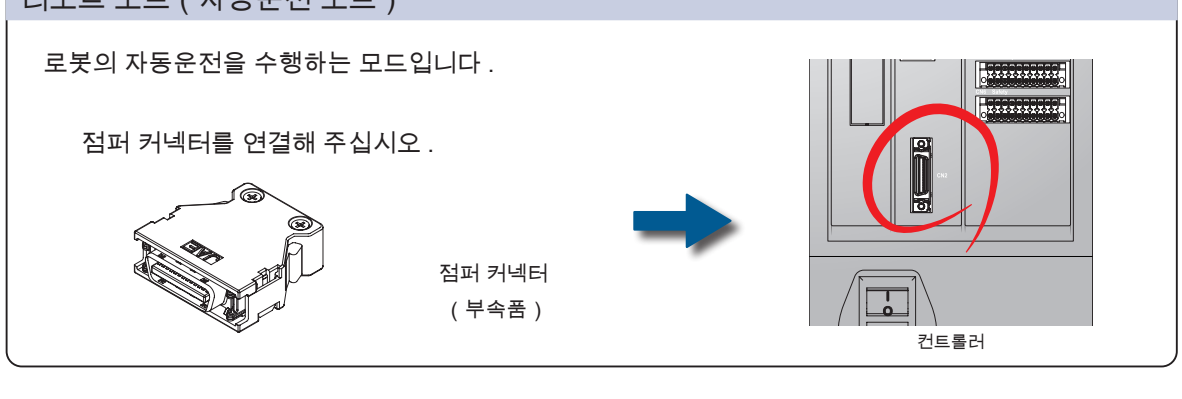

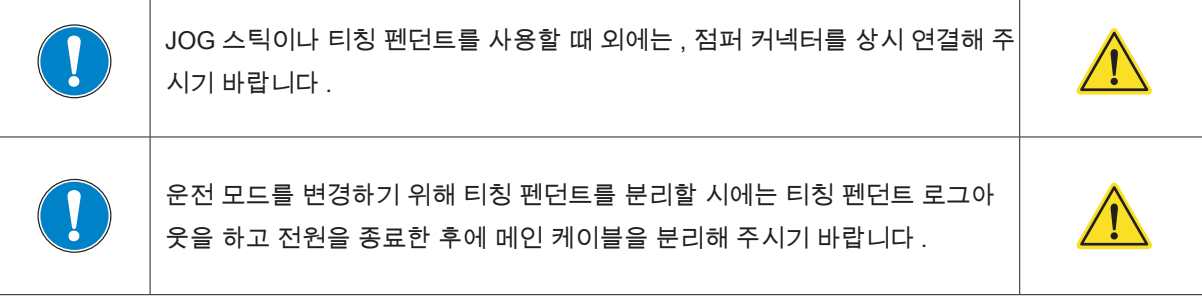

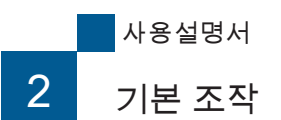

2. 교시 화면

### 교시 화면의 기본 구성

전원을 인가하면 인트로 화면을 거쳐 로딩이 진행됩니다 .

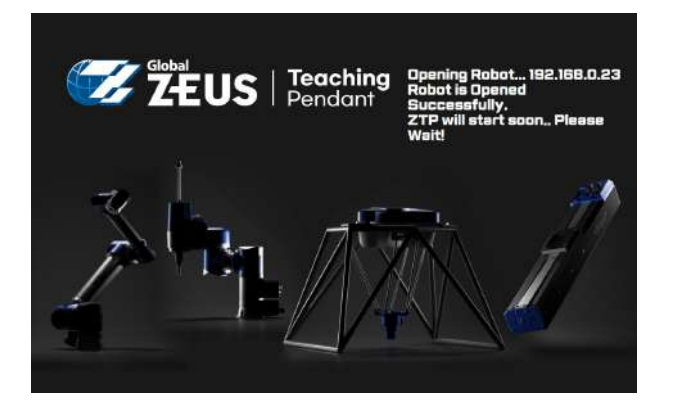

교시 화면은 다음과 같이 크게 3 가지 화면으로 구분되며 , 각 화면에서 상단 메뉴의 버튼을 클릭하여 원하는 화면으로 진입할 수 있습니다 .

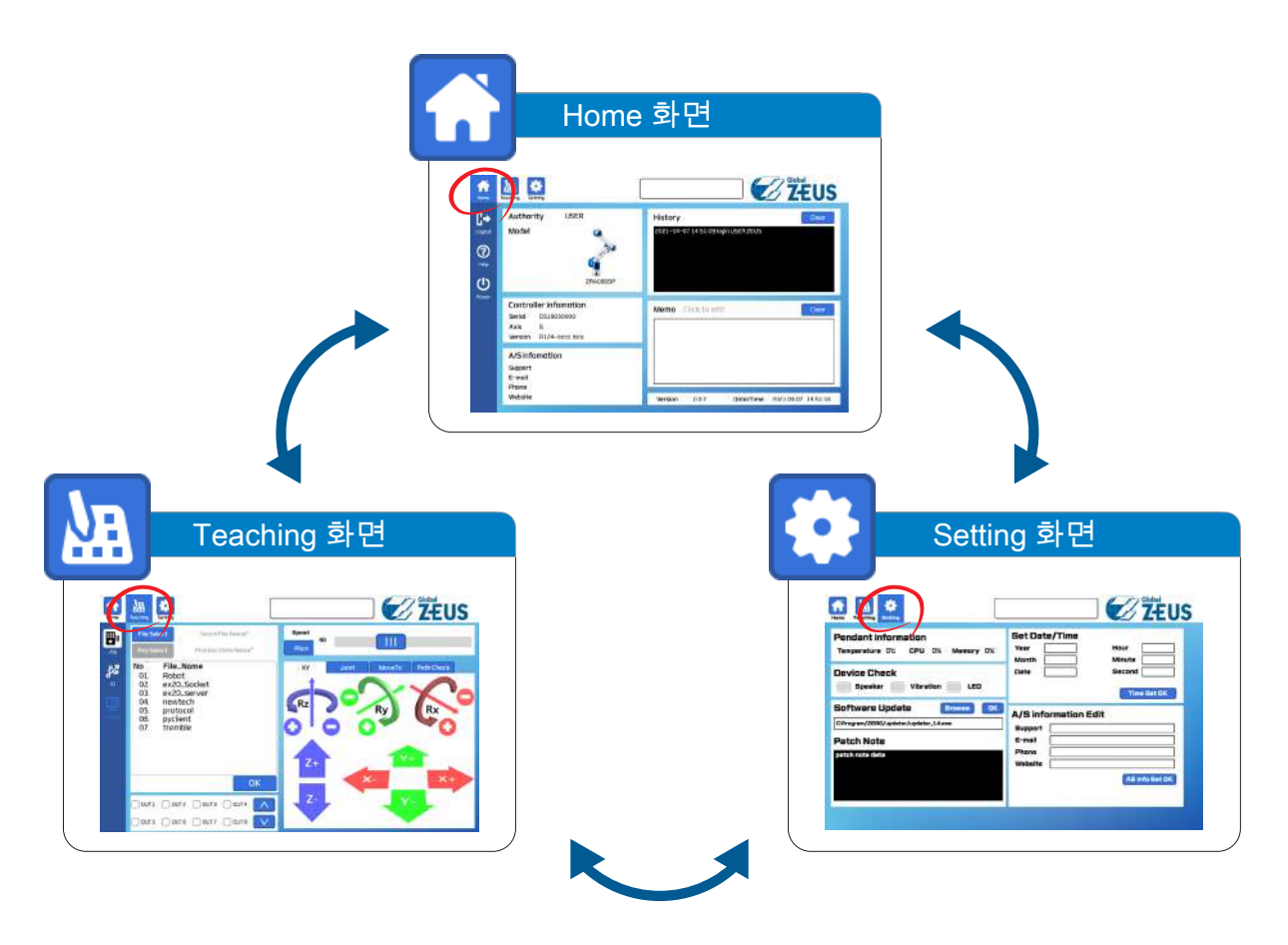

**F** ZERØ

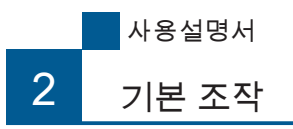

# Home 화면

티칭 펜던트의 기본 화면입니다 . 기본적인 정보를 확인할 수 있으며 , 다른 화면의 기능을 활용하기 위하여 로그인이 필요합니다 .

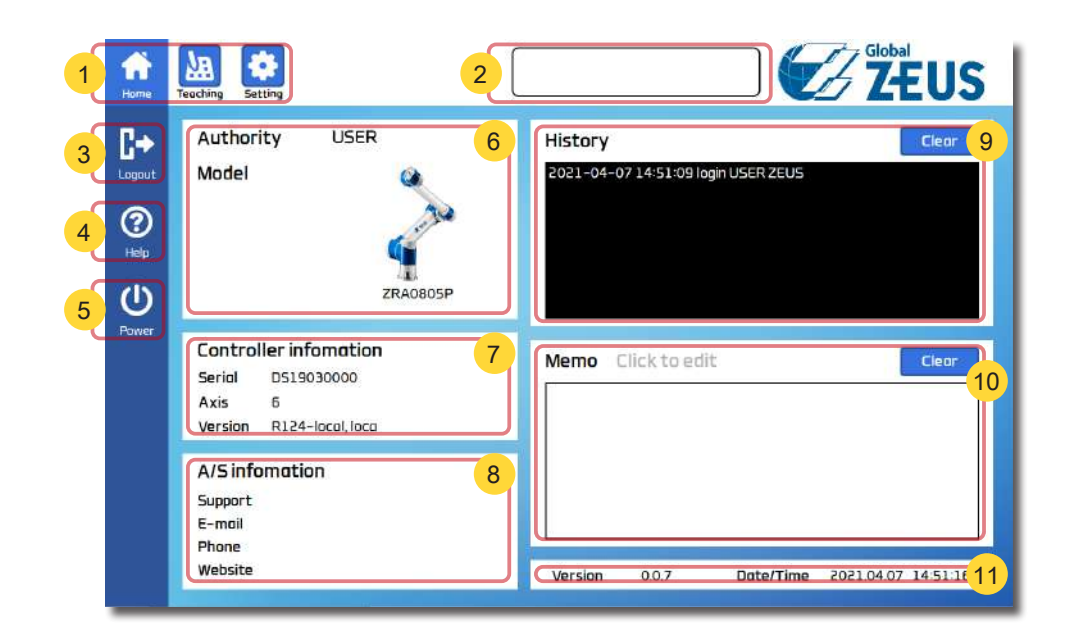

Teaching 화면 Setting 화면

**F** ZERØ

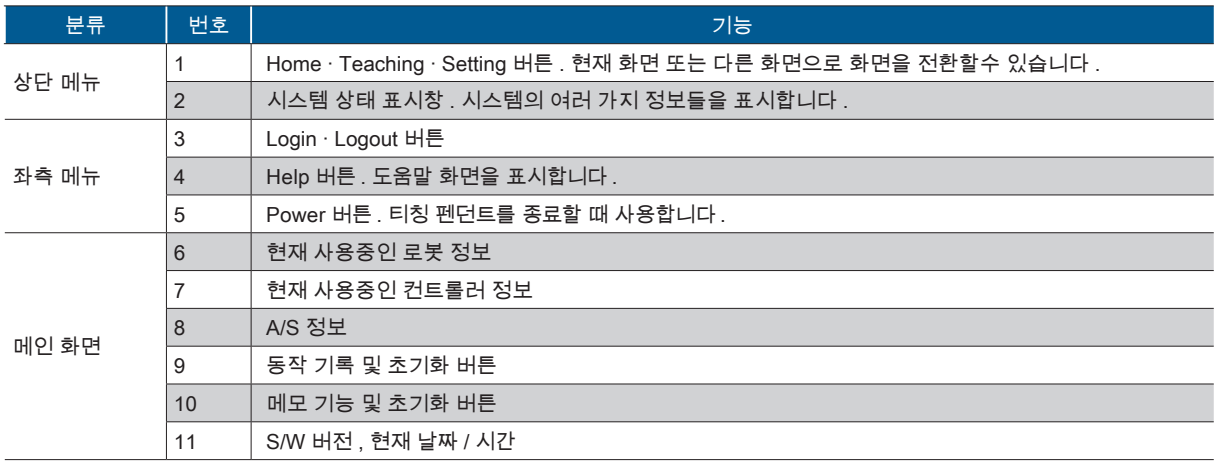

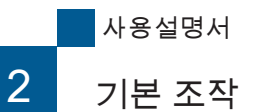

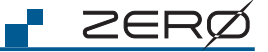

Teaching 화면 Setting 화면

# Home 화면

**ZEUS** 

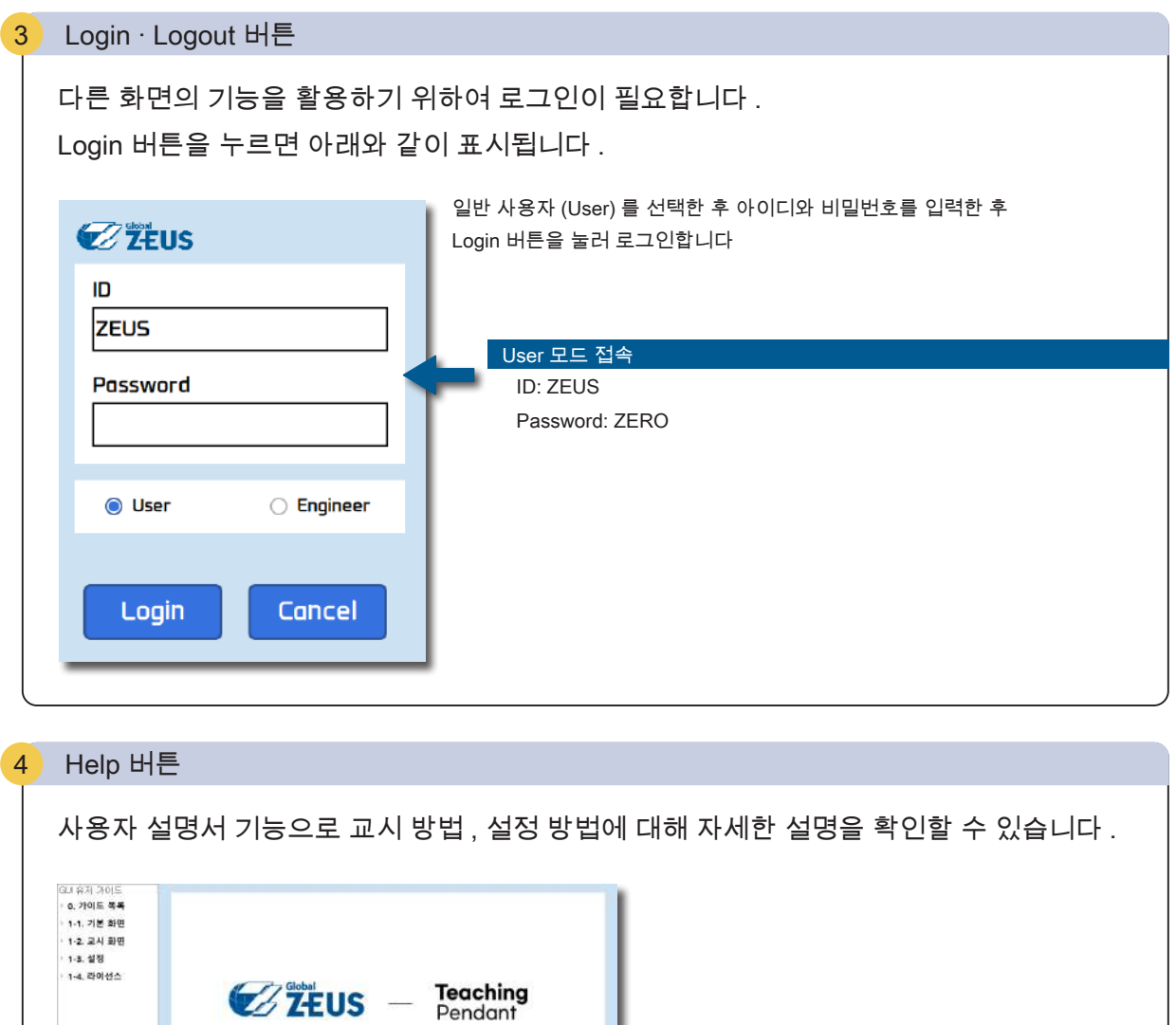

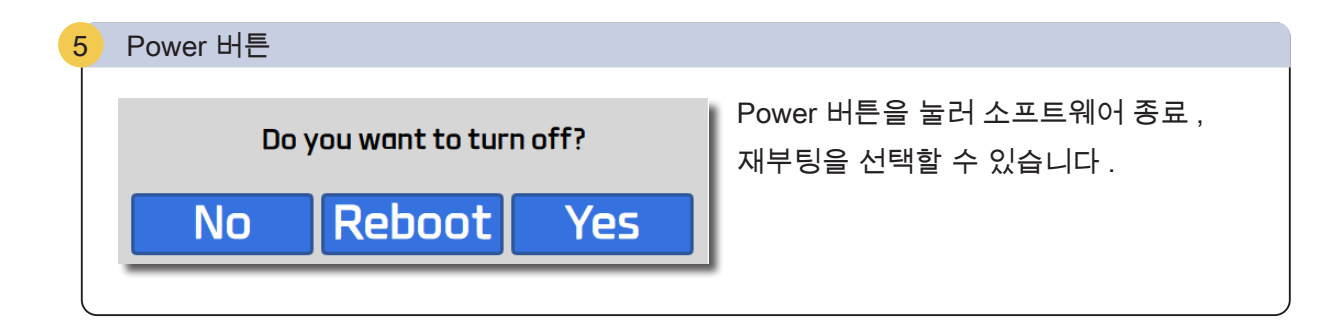

Close

- User Guide -

 $\begin{bmatrix} 1 & 1 \\ 1 & 1 \end{bmatrix}$ 

Page 1 / 17

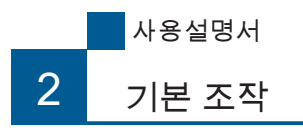

# Teaching 화면

로그인 이후 Teaching 화면으로 전환이 가능하며 다양한 교시 기능을 이용할 수 있습니다 .

Setting 화면 Thome 화면

**P** ZERØ

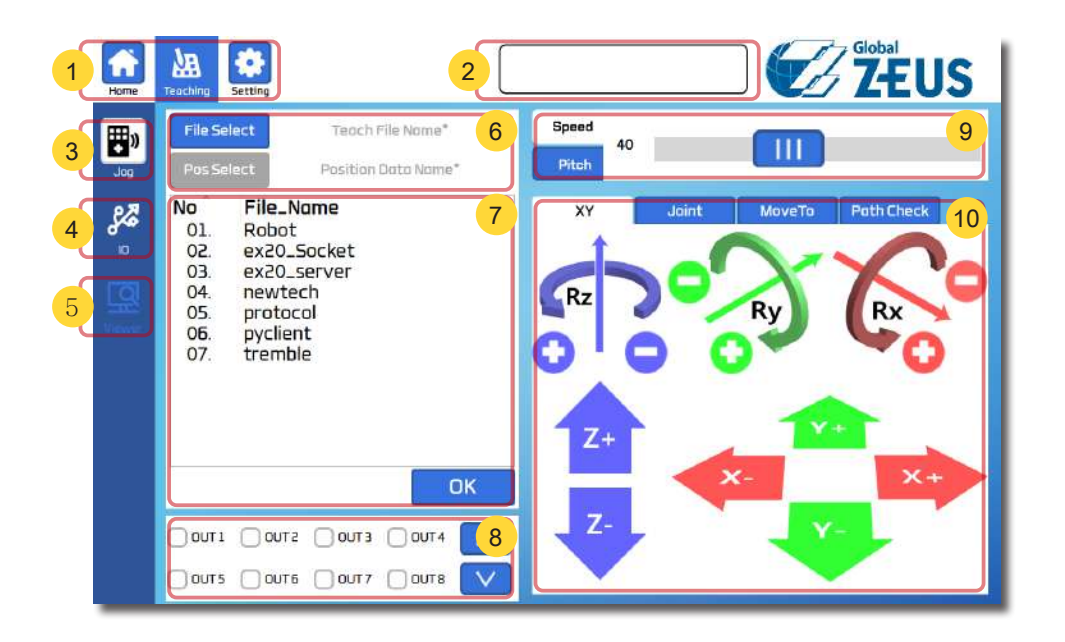

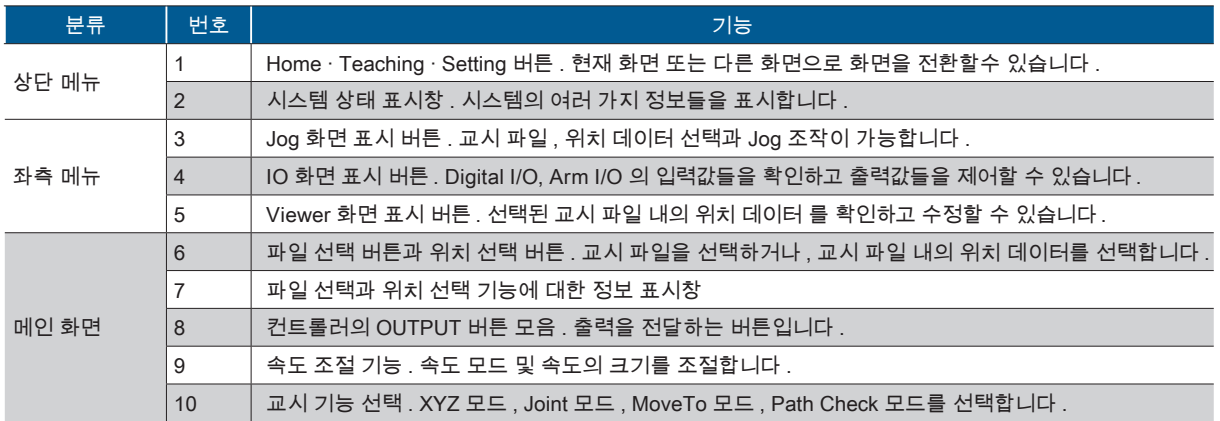

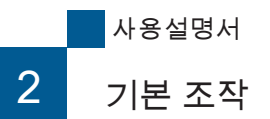

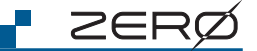

Setting 화면 Home 화면

### Teaching 화면

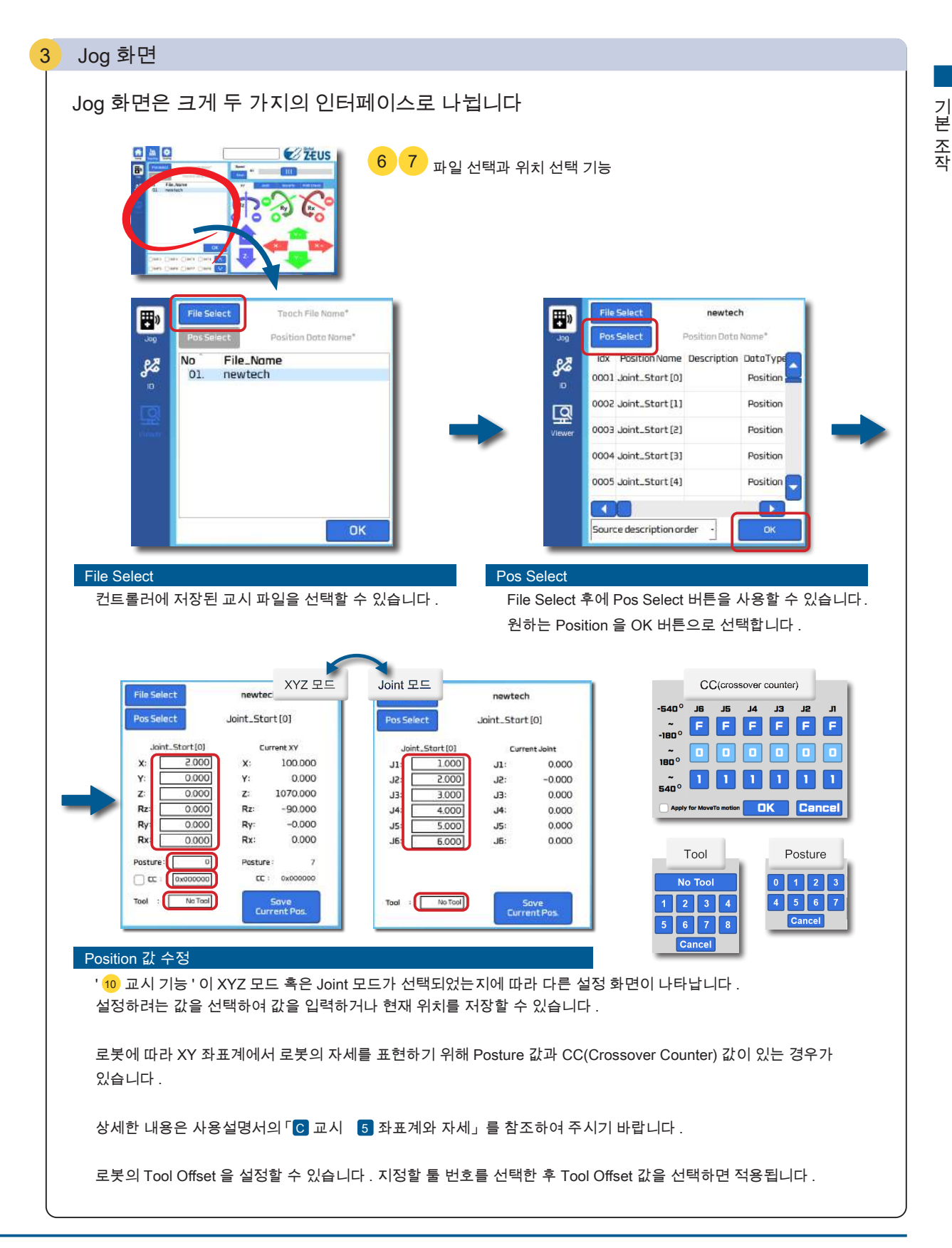

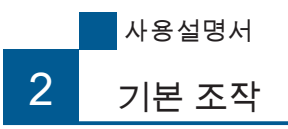

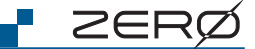

<del>l</del>ome 화면

### Teaching 화면

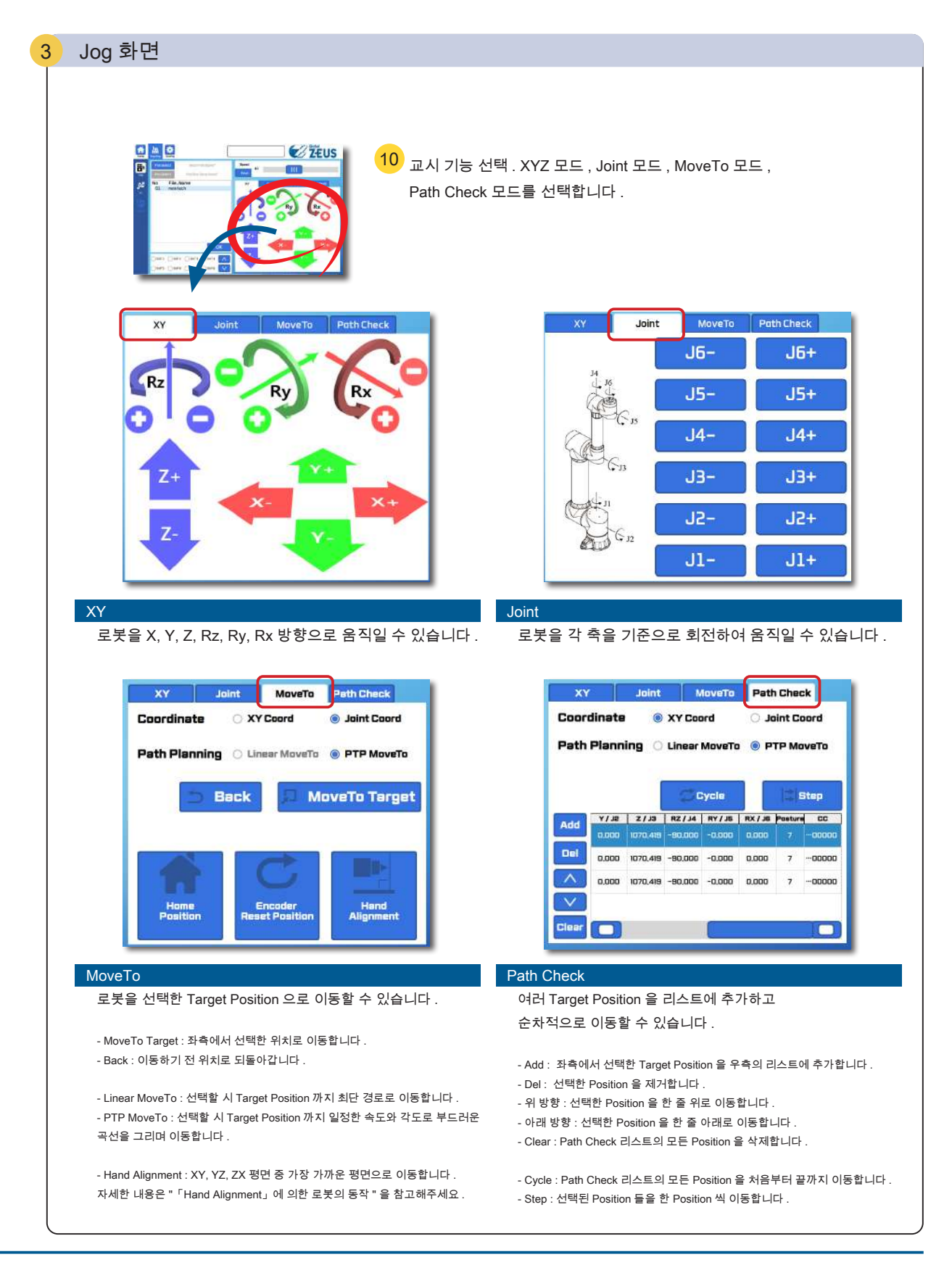

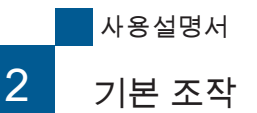

# Teaching 화면

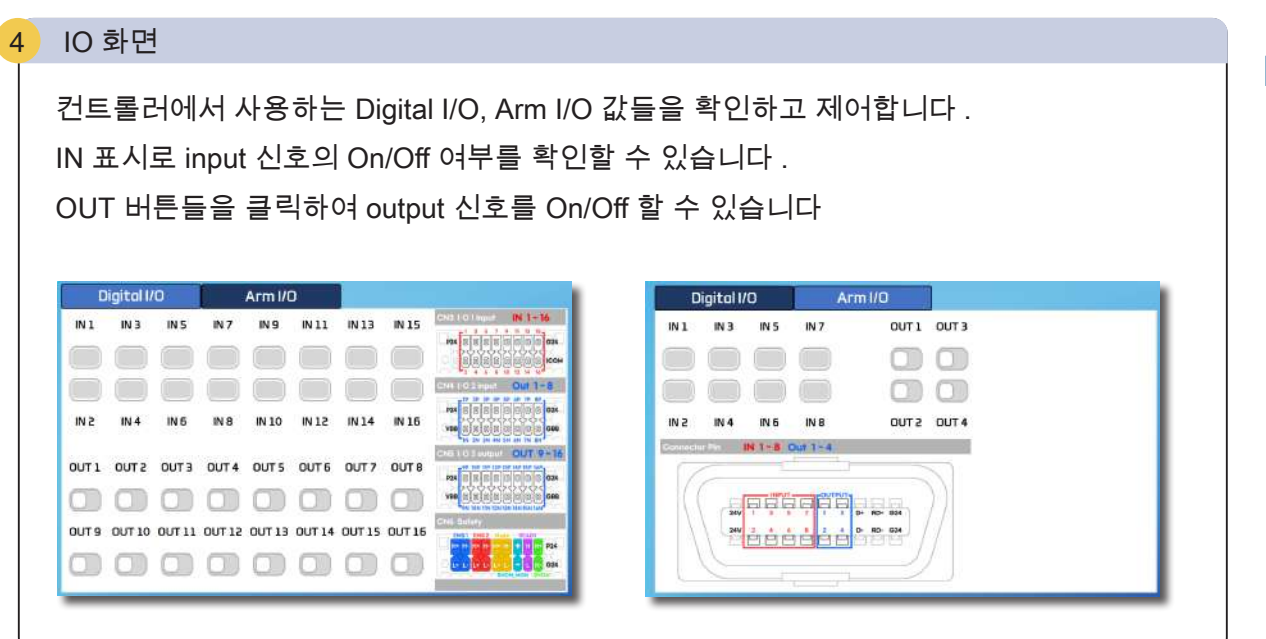

Setting 화면 Home 화면

#### Viewer 화면 5

현재 선택된 교시 파일의 위치 데이터를 한눈에 볼 수 있고 , 각각의 값들을 선택하여 수정할 수 있습니다 .

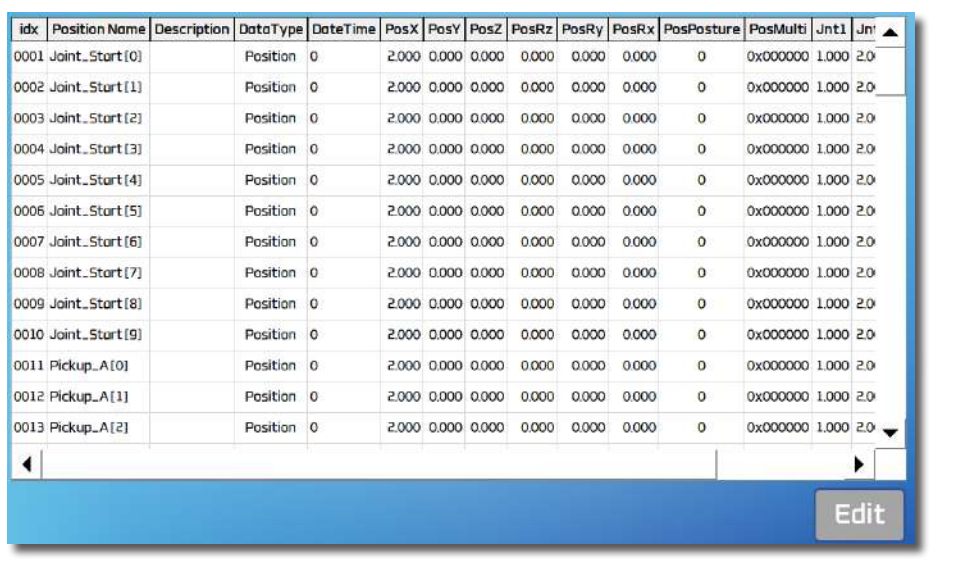

**P** ZERØ

# Setting 화면

티칭 펜던트의 여러 설정을 변경할 수 있습니다 .

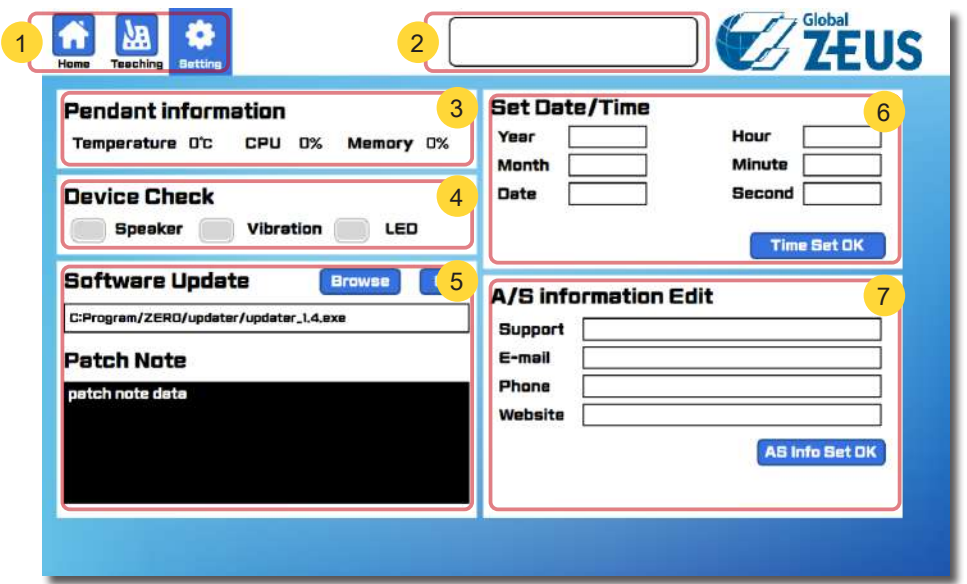

Home 화면 Teaching 화면

**P** ZERØ

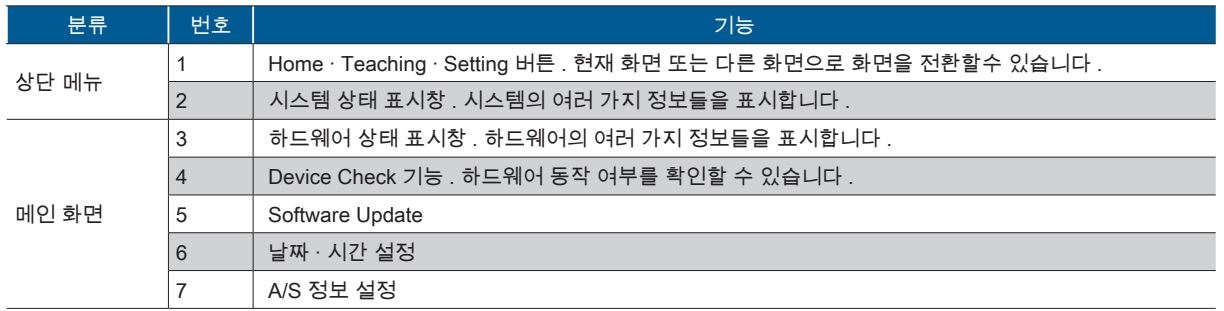

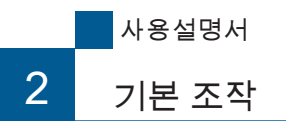

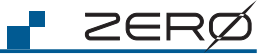

기본 조작

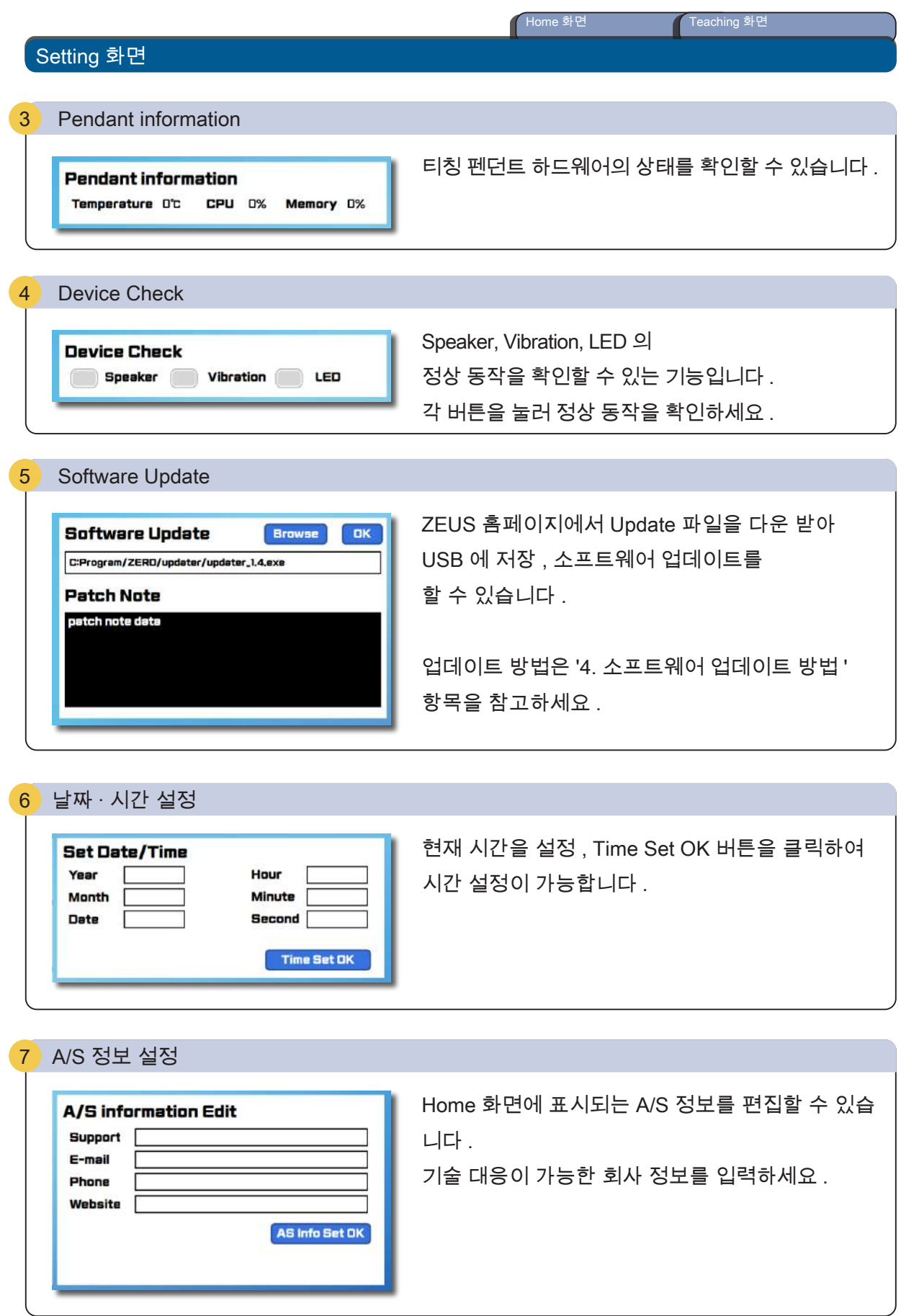

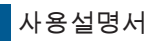

# 3 교시 순서 3. 교시 (Teaching) 순서

## 교시 (Teaching) 의 흐름

로봇을 티칭 펜던트와 연결하여 , 동작량과 속도의 설정이 완료되면 교시를 합니다 .

- Home Reset Position Alignment MoveTo Path 등의 동작을 하고 , 로봇의 동작 좌표를 교시하시기 바랍니다 .

ZERØ

교시 포인트가 확정되면 좌표 데이터를 교시 파일로 저장해 주시기 바랍니다 .

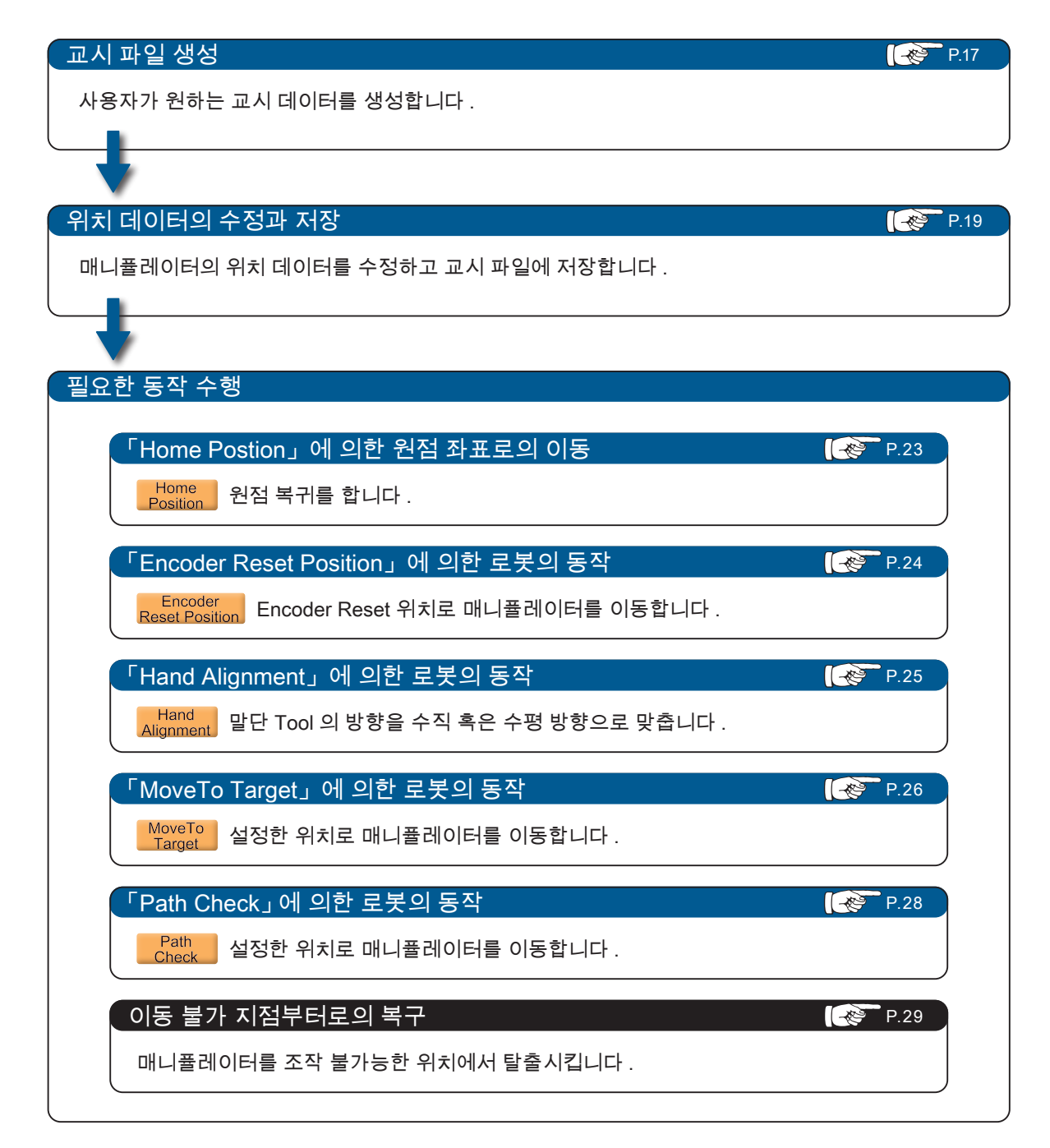

보충:원점 자세에서 직교 좌표계의 Jog 동작과 MoveTo Target 및 Hand Alignment는 할 수 없습니다.

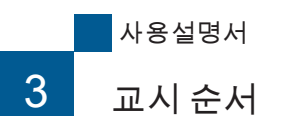

P ZERØ

교시 순서

교시 파일 생성

교시 파일 생성은 Python 프로그램에서 작성이 필요합니다 . 리모트 모드로 접속 후 원하는 교시 파일을 생성할 수 있습니다 .

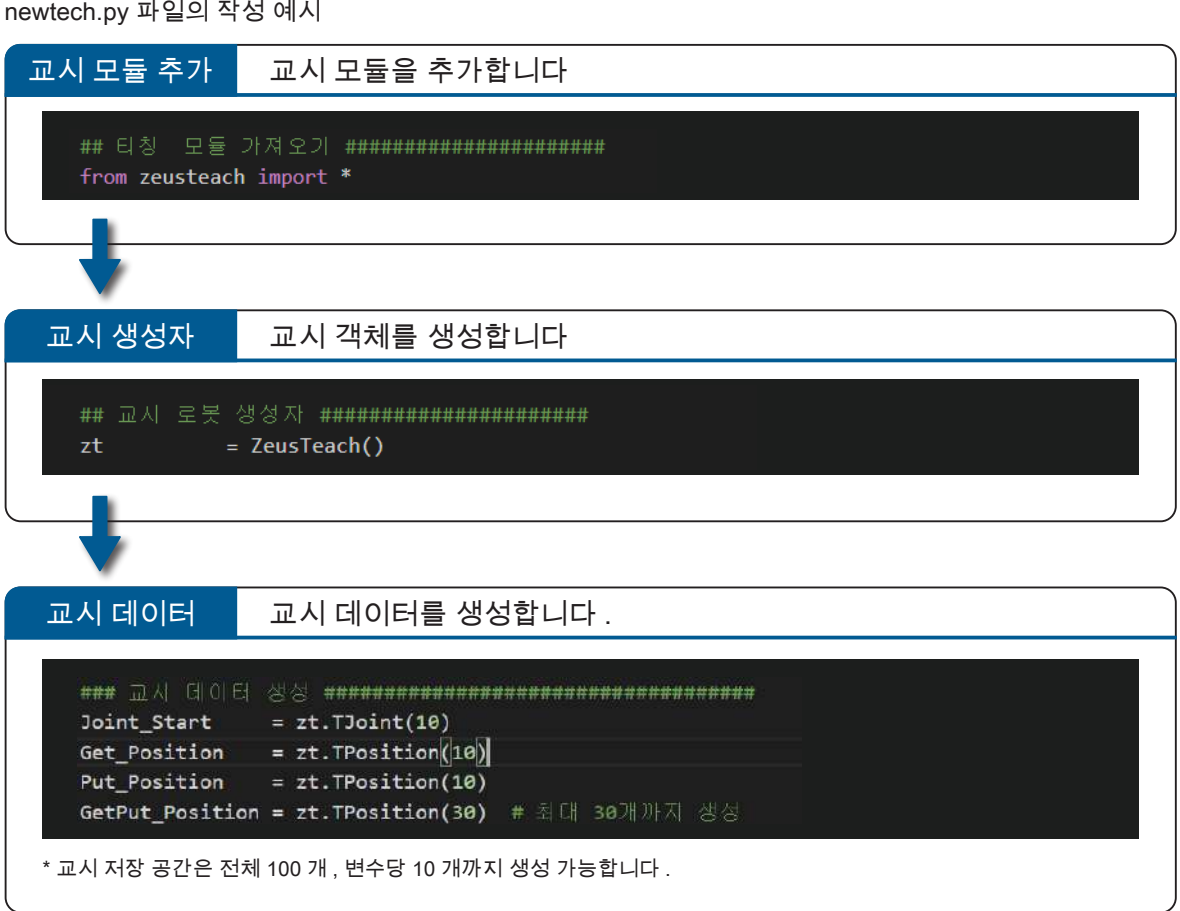

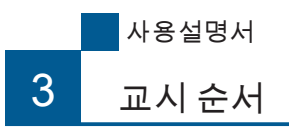

교시 데이터를 이용해서 자동 프로그램을 작성합니다 .

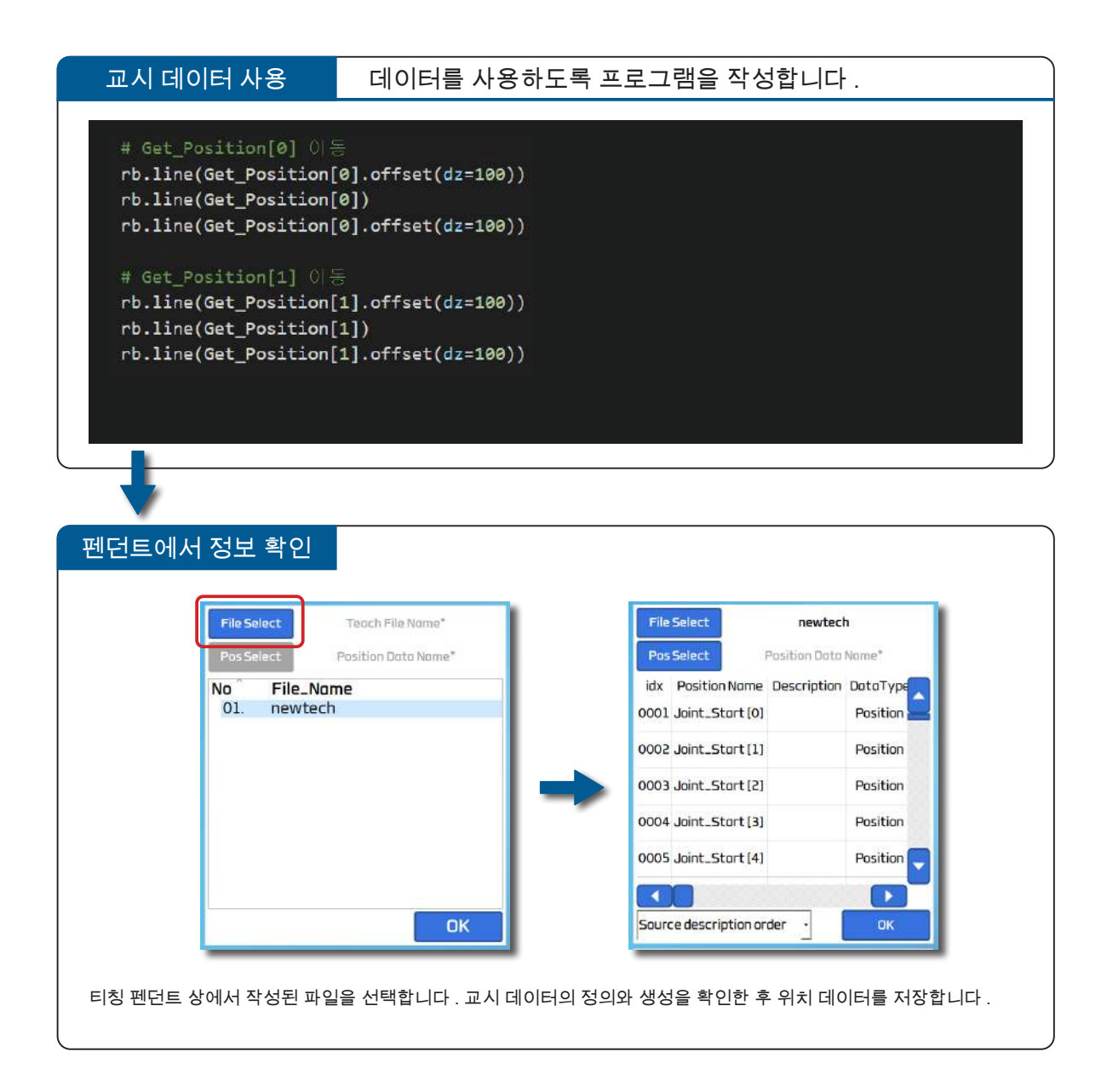

3

I ZERØ

교 ᅲ

순서

# 위치 데이터의 수정과 저장

현재 위치 화면 의 위치 데이터를 수정하고 교시 파일에 저장합니다 .

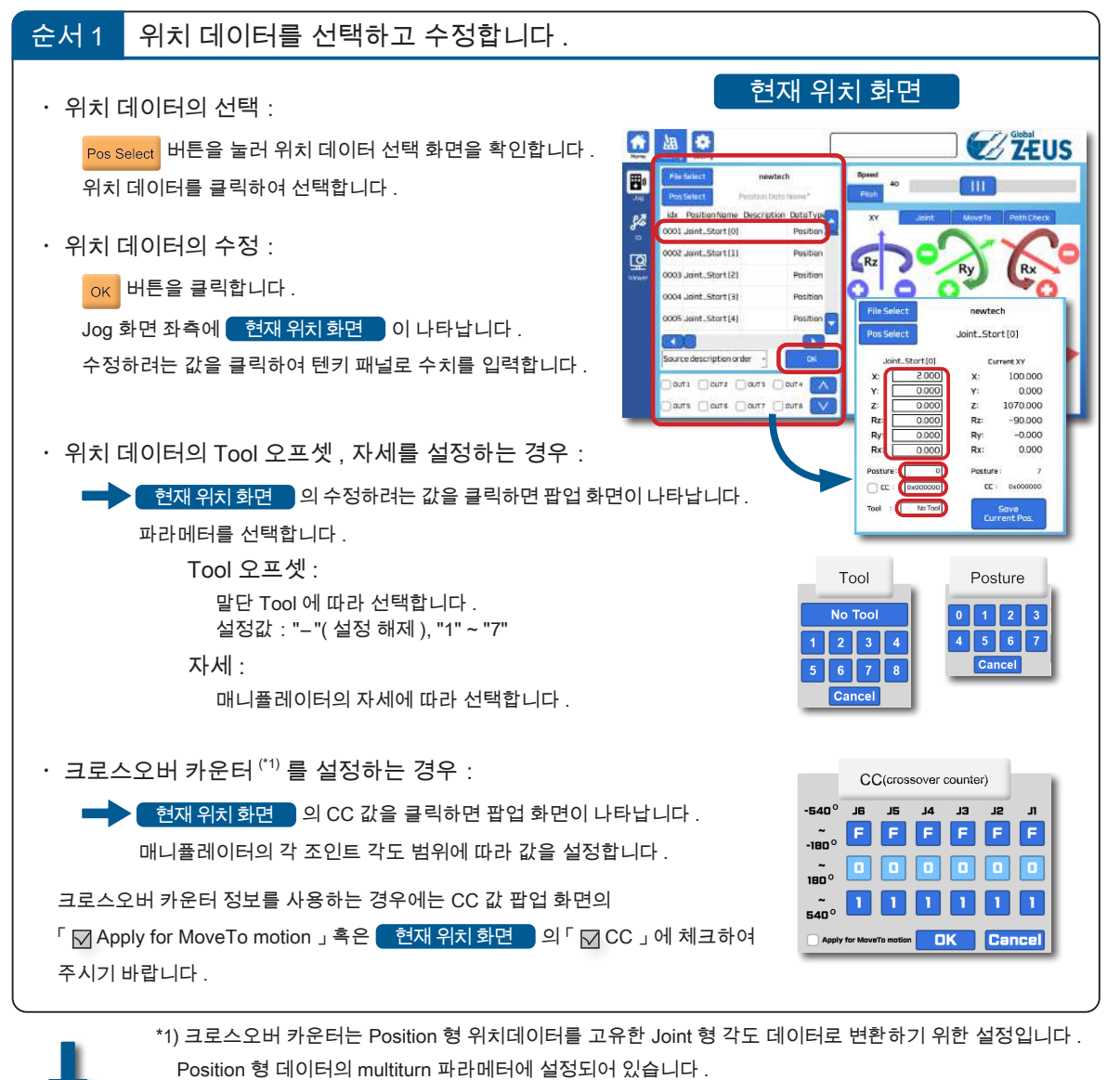

상세한 내용은 사용설명서의  $[0]$  소프트웨어  $[2]$  로봇 라이브러리」를 참조하여 주시기 바랍니다 .

#### 위치 데이터를 저장합니다 . 순서 2

시오 .

 $\frac{\text{Save}}{\text{Current Pos}}$  버튼을 클릭하여 현재 위치를 교시 파일에 저장합니다 .

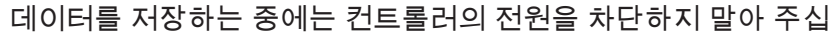

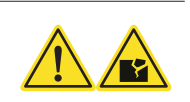

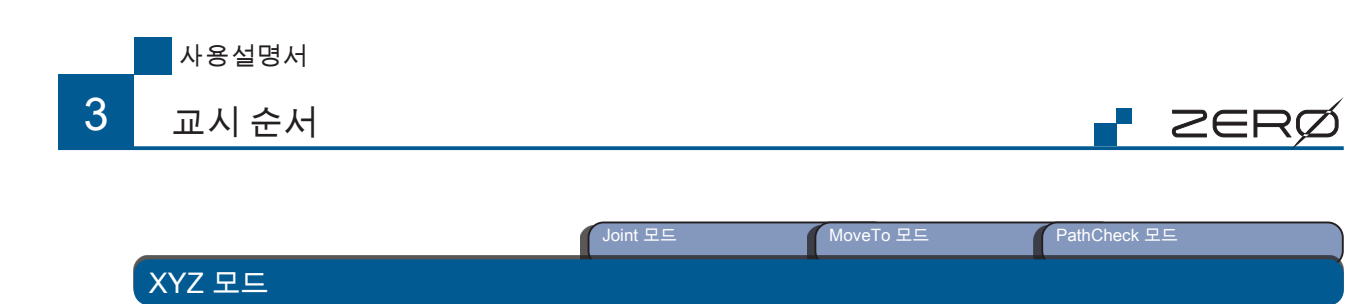

로봇을 X, Y, Z, Rz, Ry, Rx 방향으로 움직일 수 있습니다 .

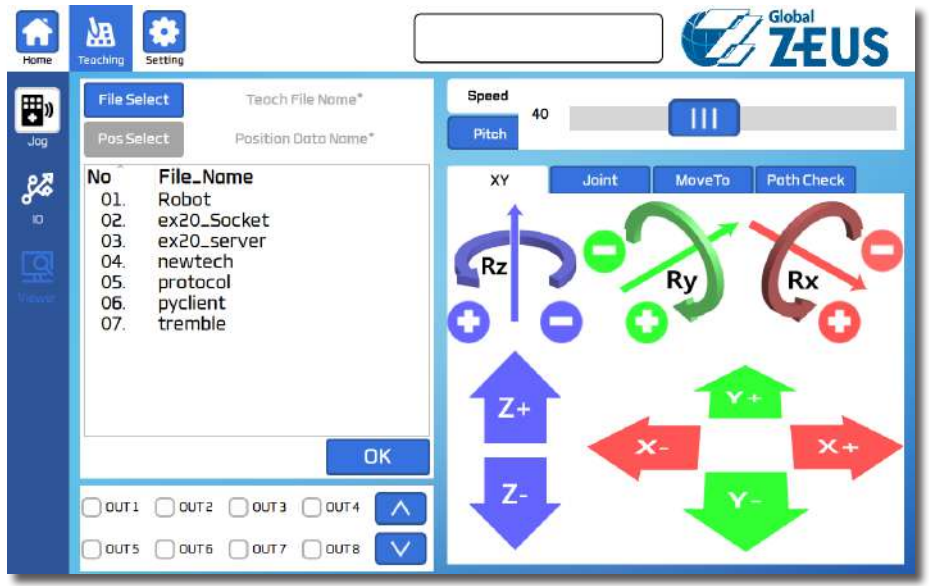

각 로봇의 축 방향에 대한 자세한 내용은 사용설명서의 ' 좌표계와 자세 ' 항목을 참조하십시오 .

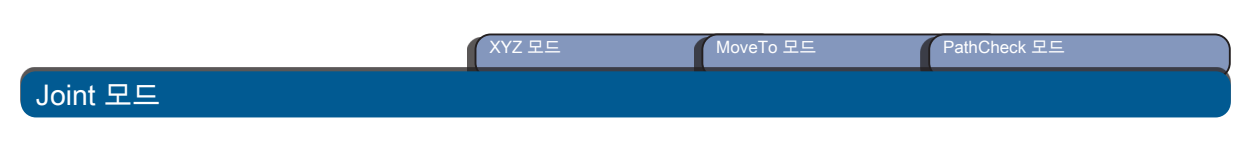

로봇을 각 축을 기준으로 회전하여 움직일 수 있습니다 .

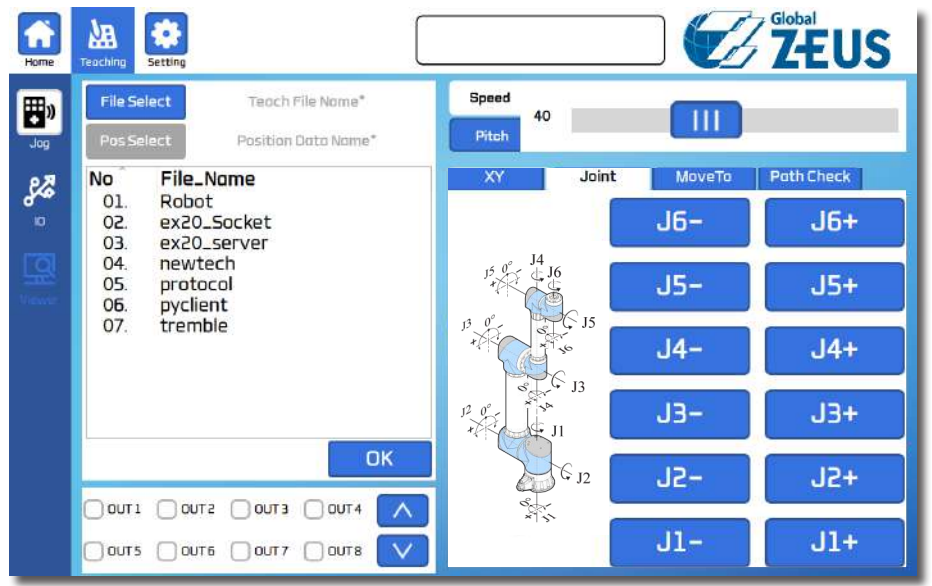

# 컨트롤러에 연결된 매니퓰레이터의 관절 회전 방향이 나타납니다 .

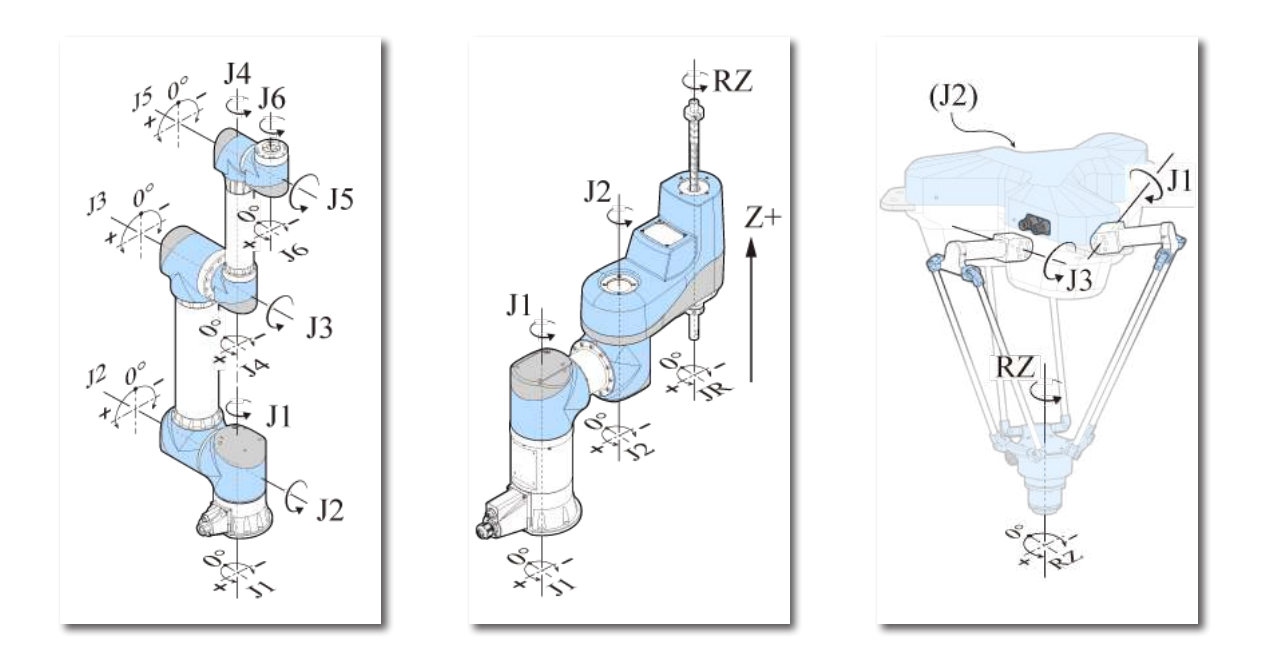

**P** ZERØ

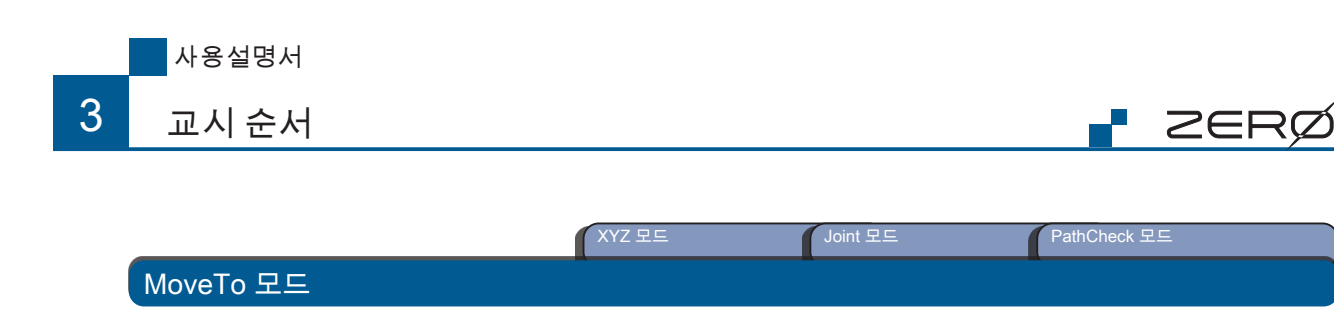

동작 방법을 설정하고 , 「MoveTo Target 동작」 등 여러 동작 기능을 수행할 수 있습니다 .

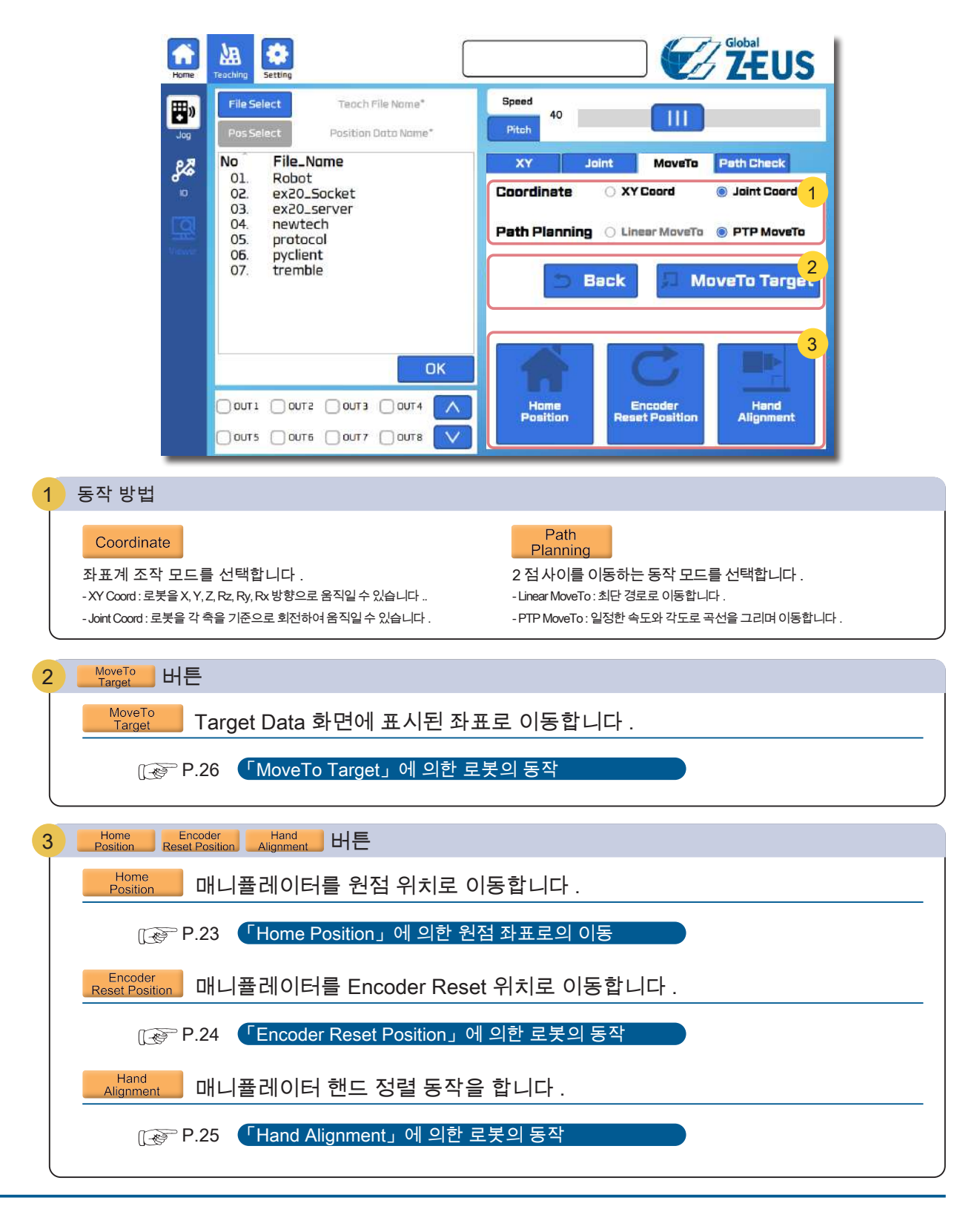

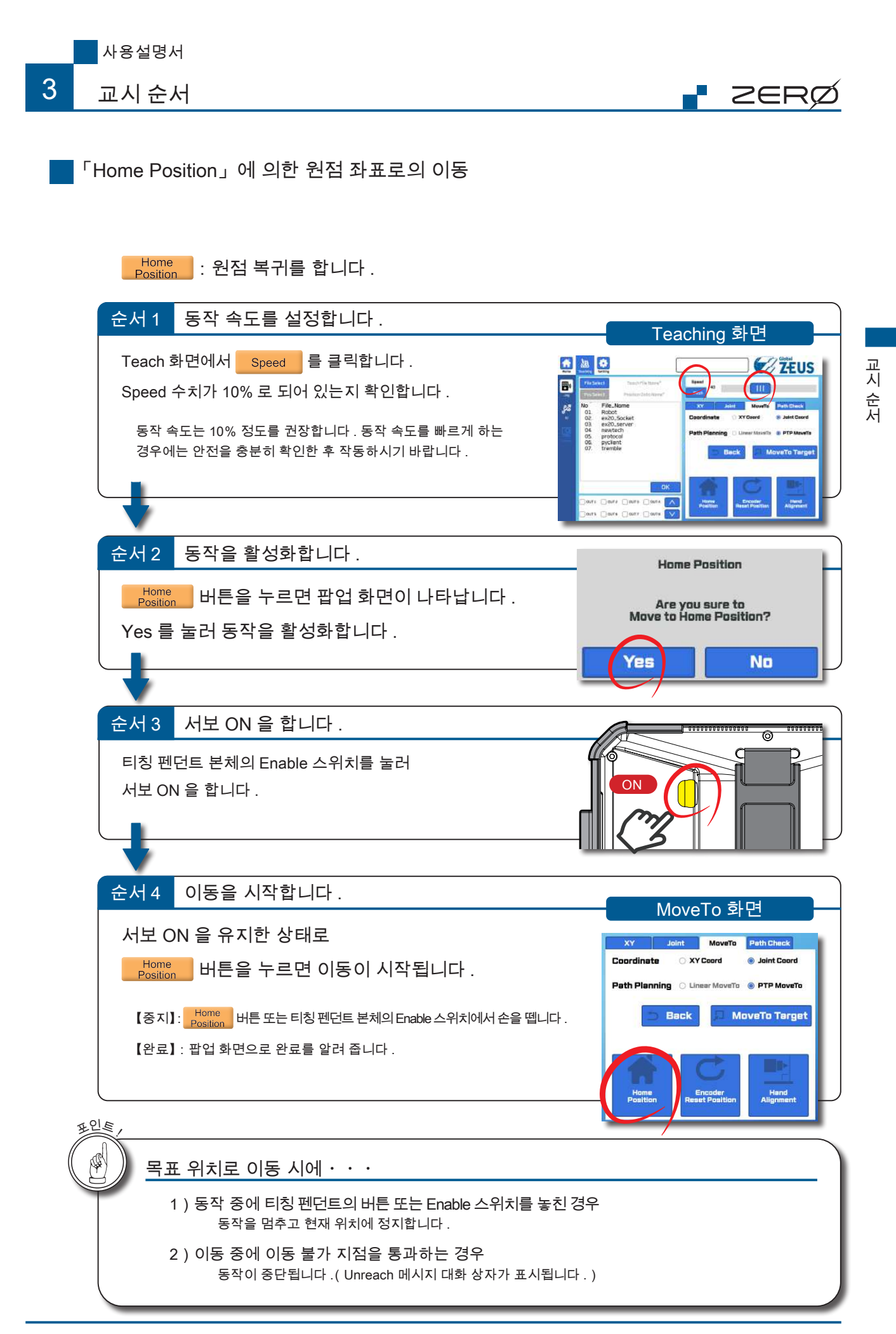

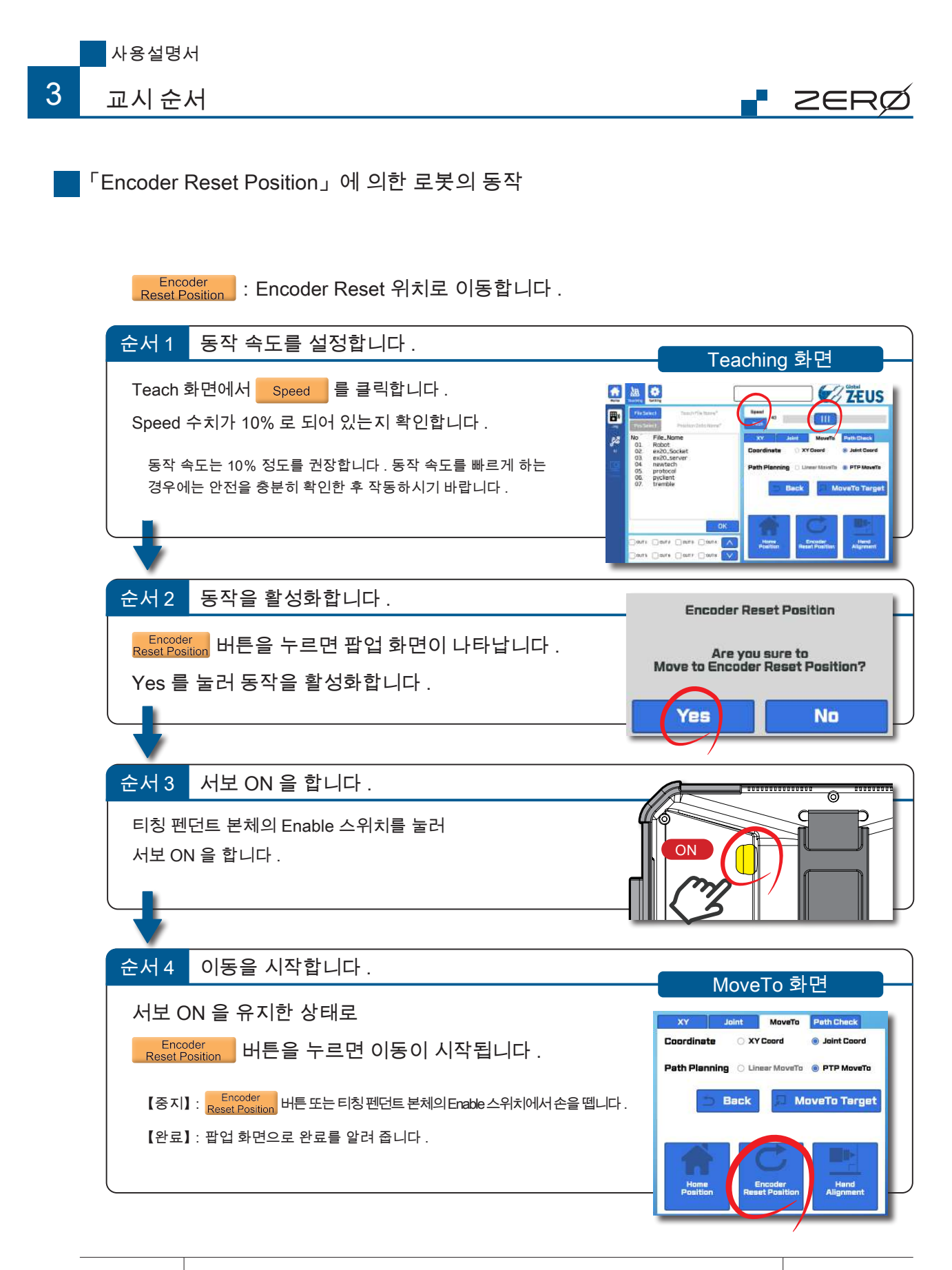

「Encoder Reset Position」 실행시 말단 flange 에 툴이 연결되어 있는 경우 이동 중의 충돌에 주의하여 주시기 바랍니다 .

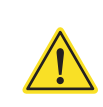

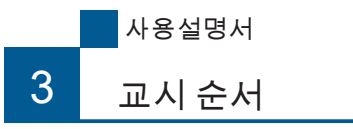

「Hand Alignment」에 의한 로봇의 동작

# $\frac{Hanol}{A}$  : 말단 Tool 의 방향을 수직 또는 수평 방향으로 맞춥니다 .

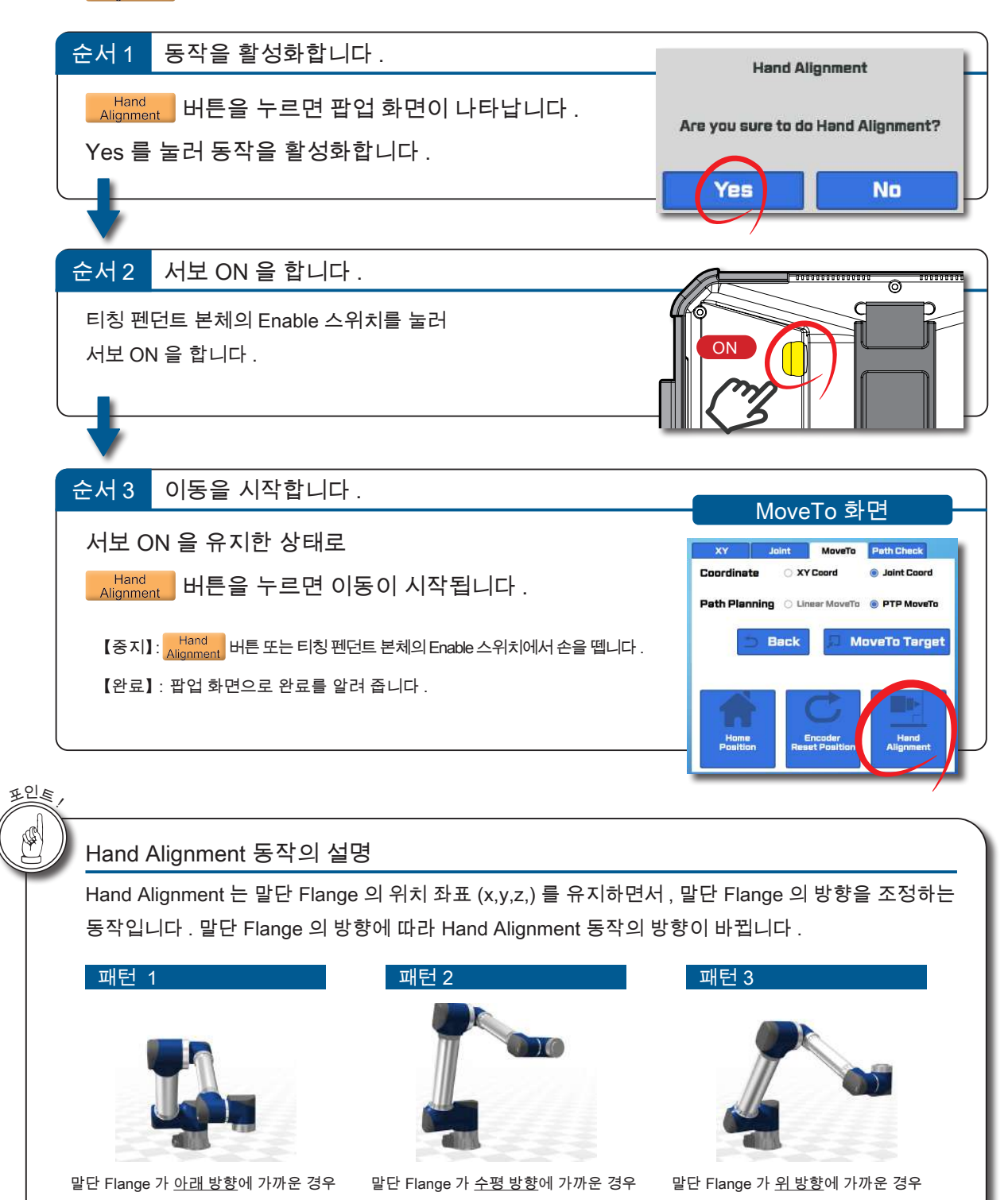

보충 : Hand Alignment 기능은 다관절 로봇에서만 사용 가능합니다 .

∤ ZERØ

궥시

순서

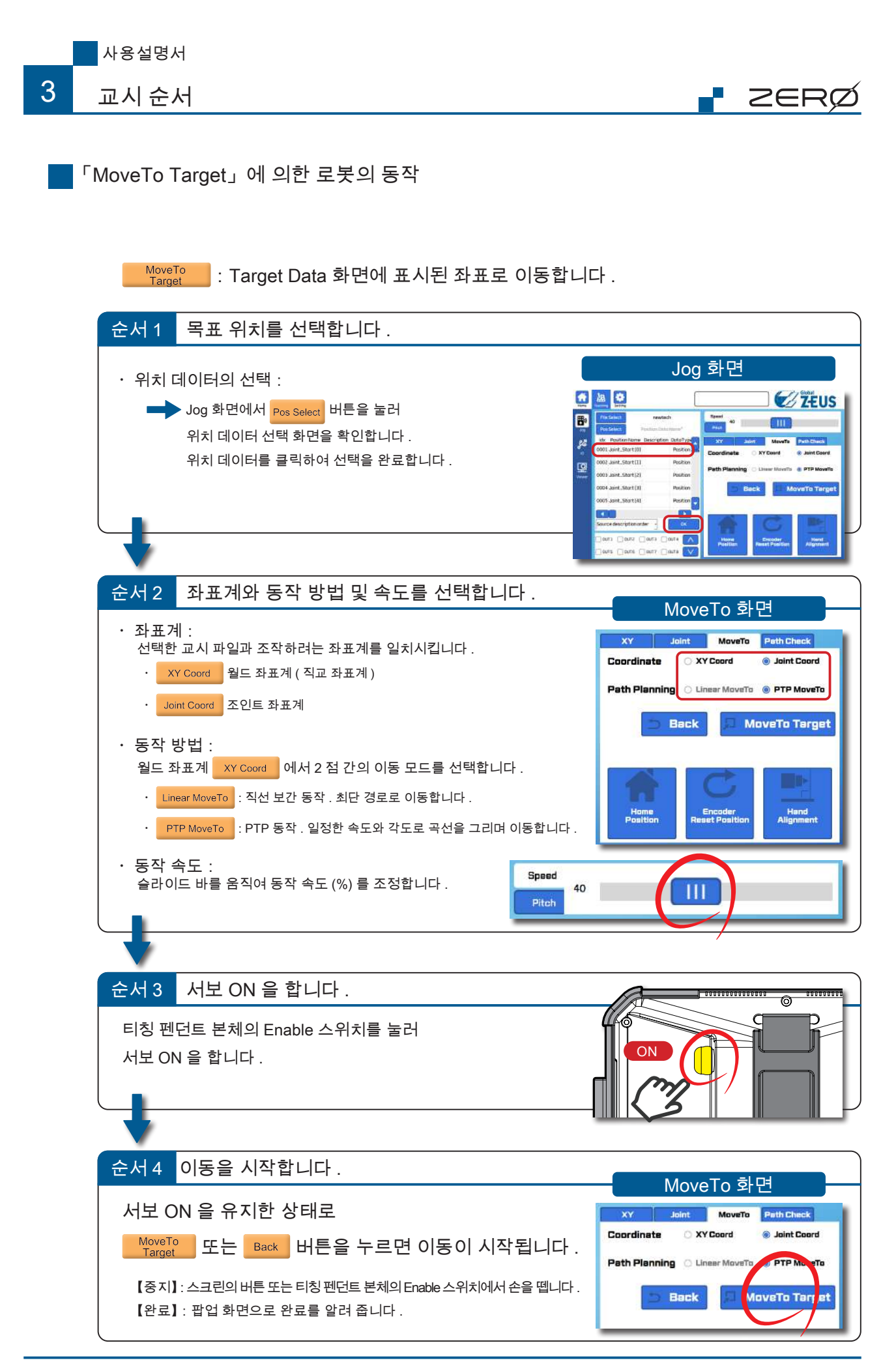

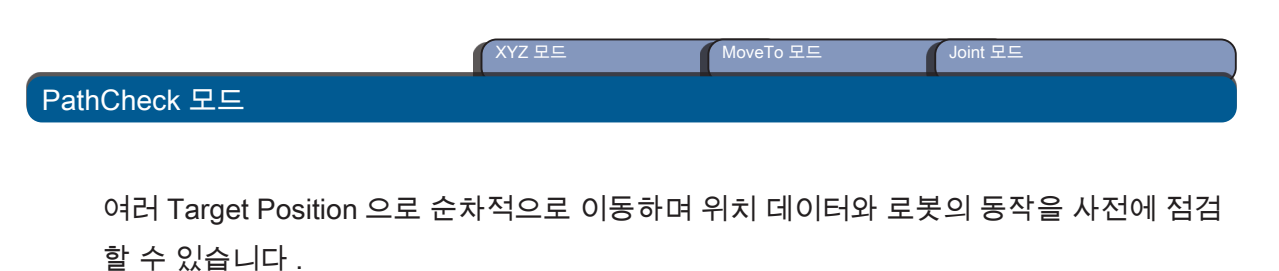

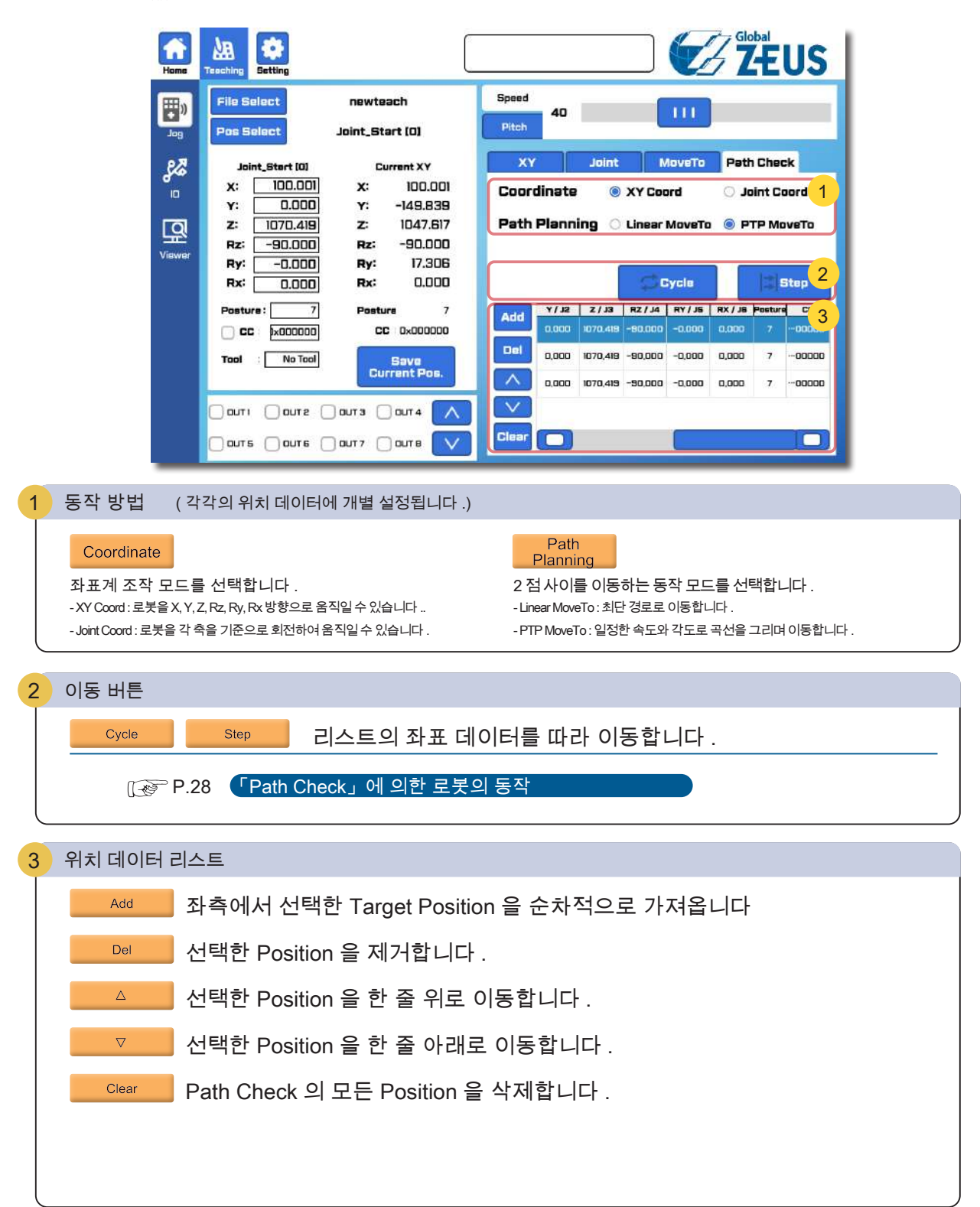

**F** ZERØ

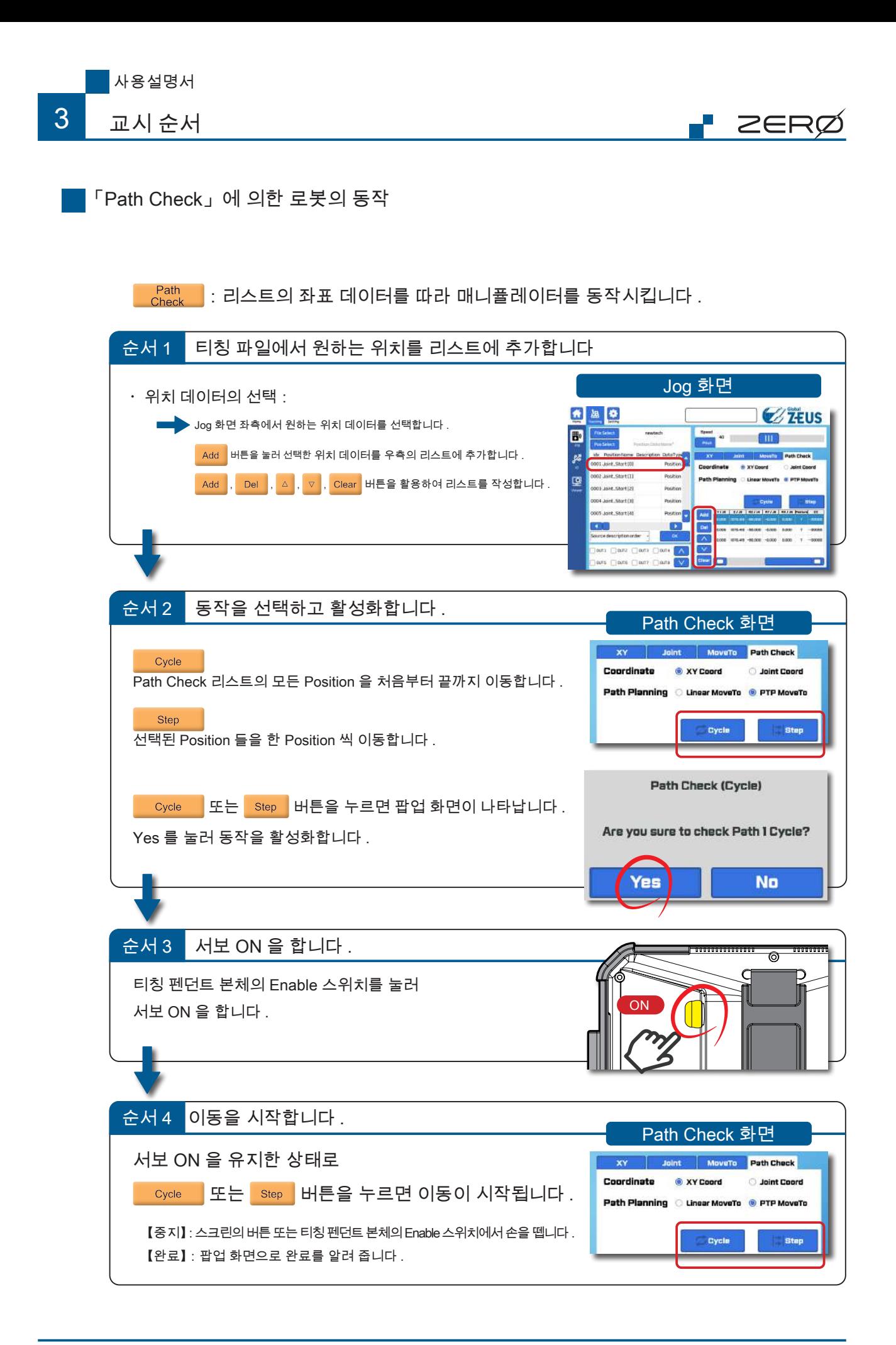

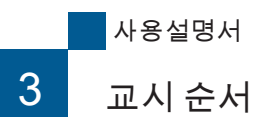

† ZERØ

이동 불가 지점으로부터의 복구

매니퓰레이터를 조작 불가능한 위치에서 복구시킵니다 .

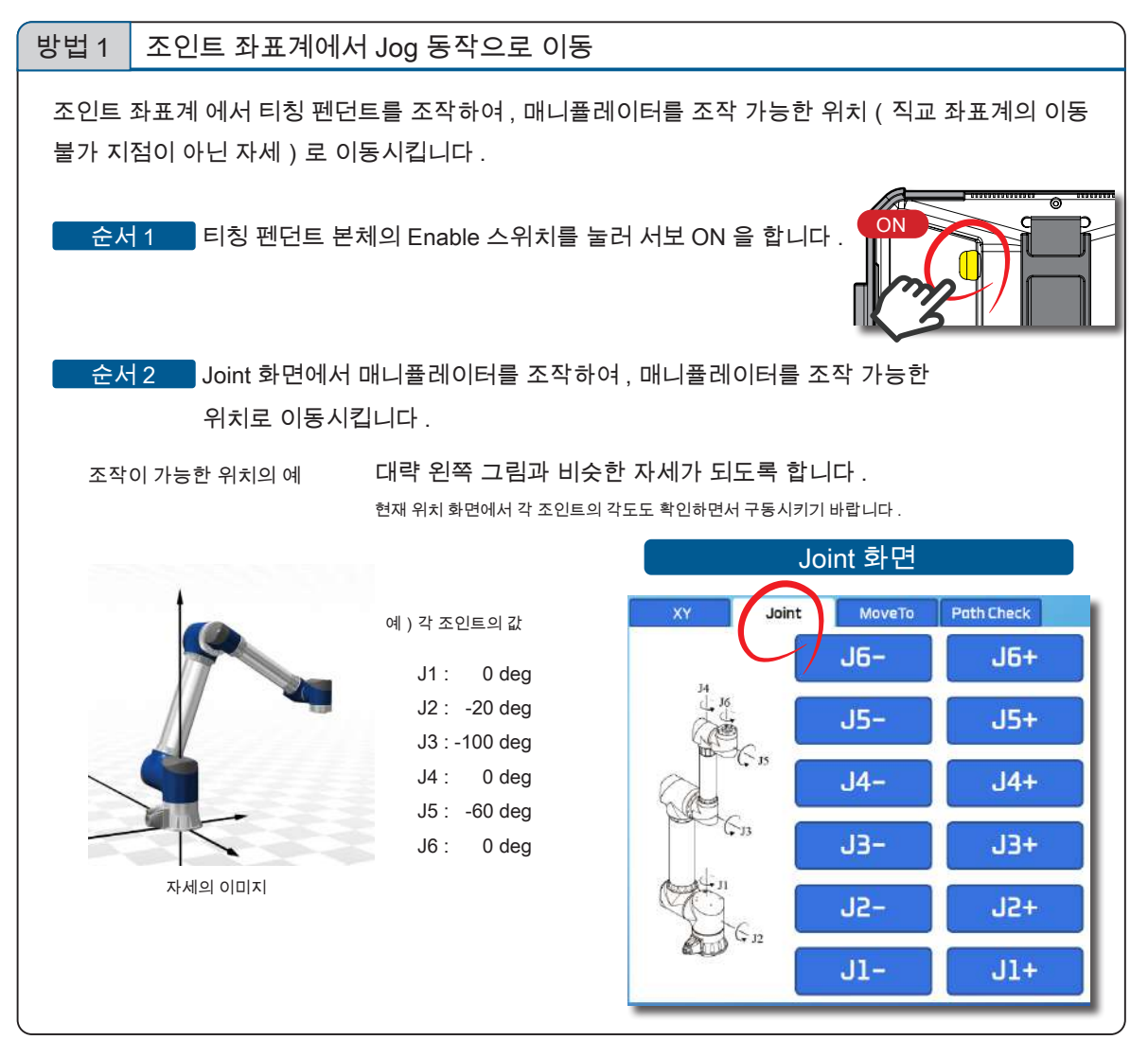

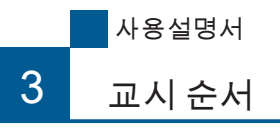

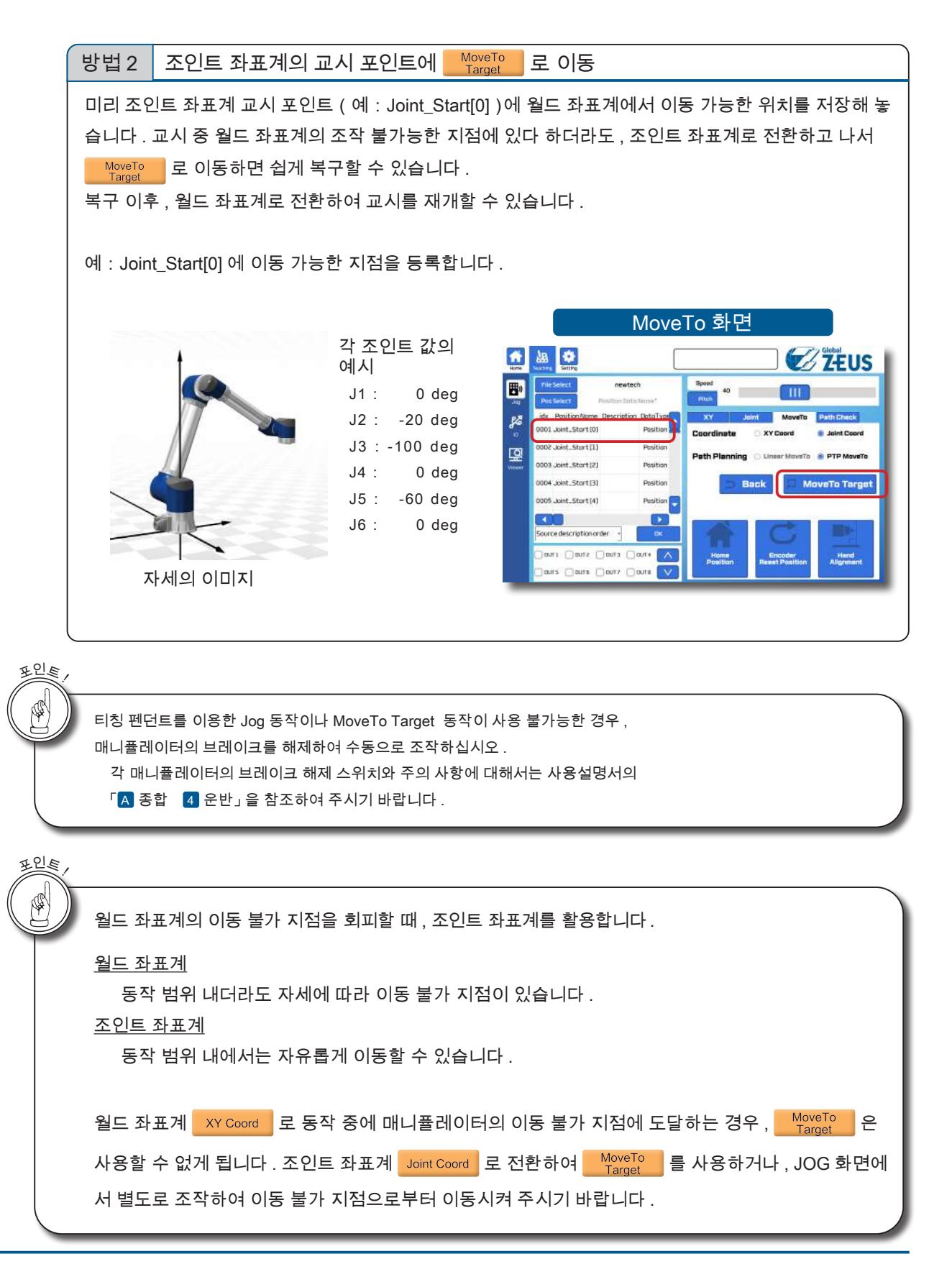

∤ ZERØ

# 4 소프트웨어 업데이트 방법 4. 소프트웨어 업데이트 방법

ZERØ

# 1. PC 에서 티칭 펜던트로 전송

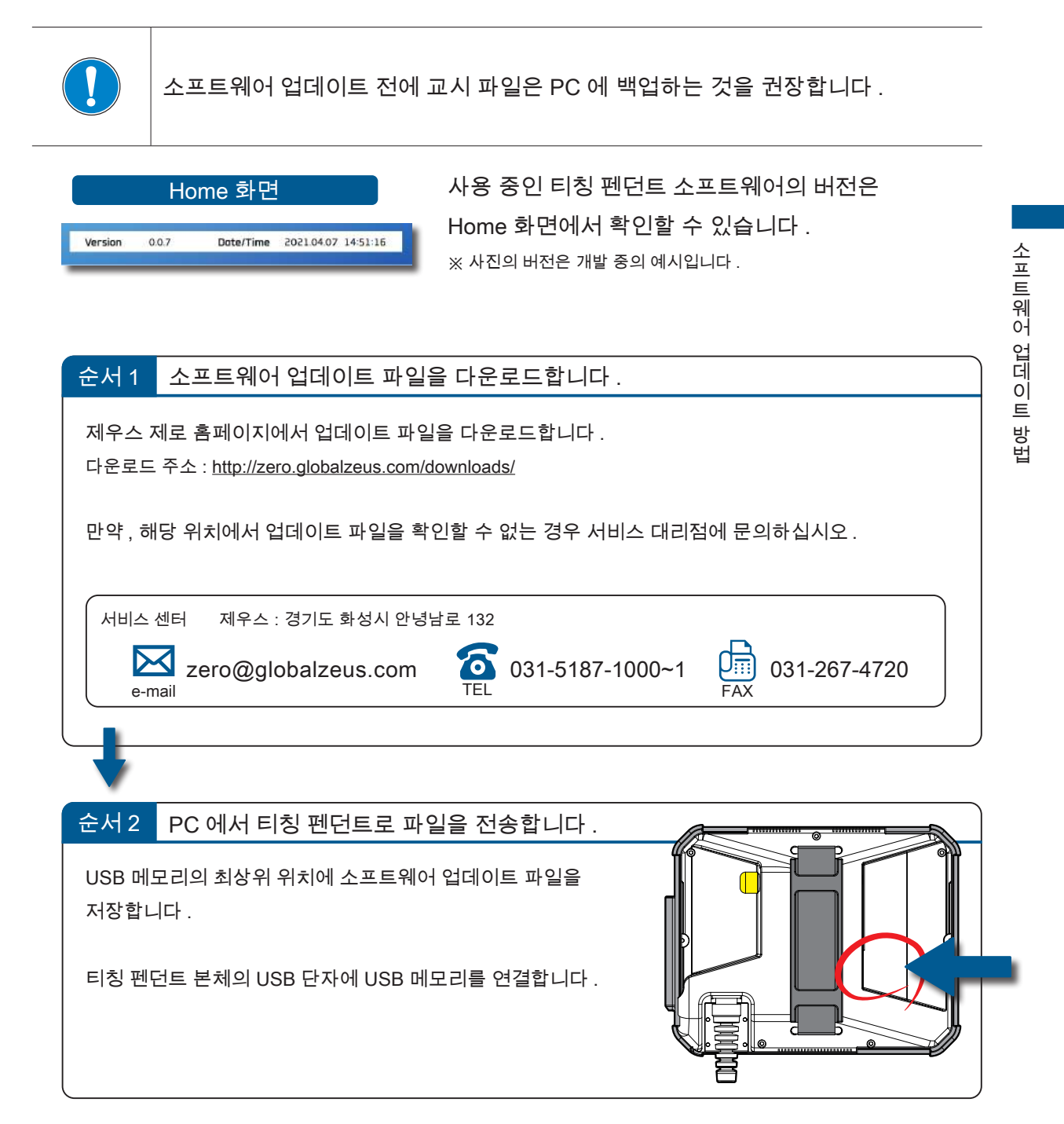

4

■ 2. 티칭 펜던트에서 소프트웨어 업데이트

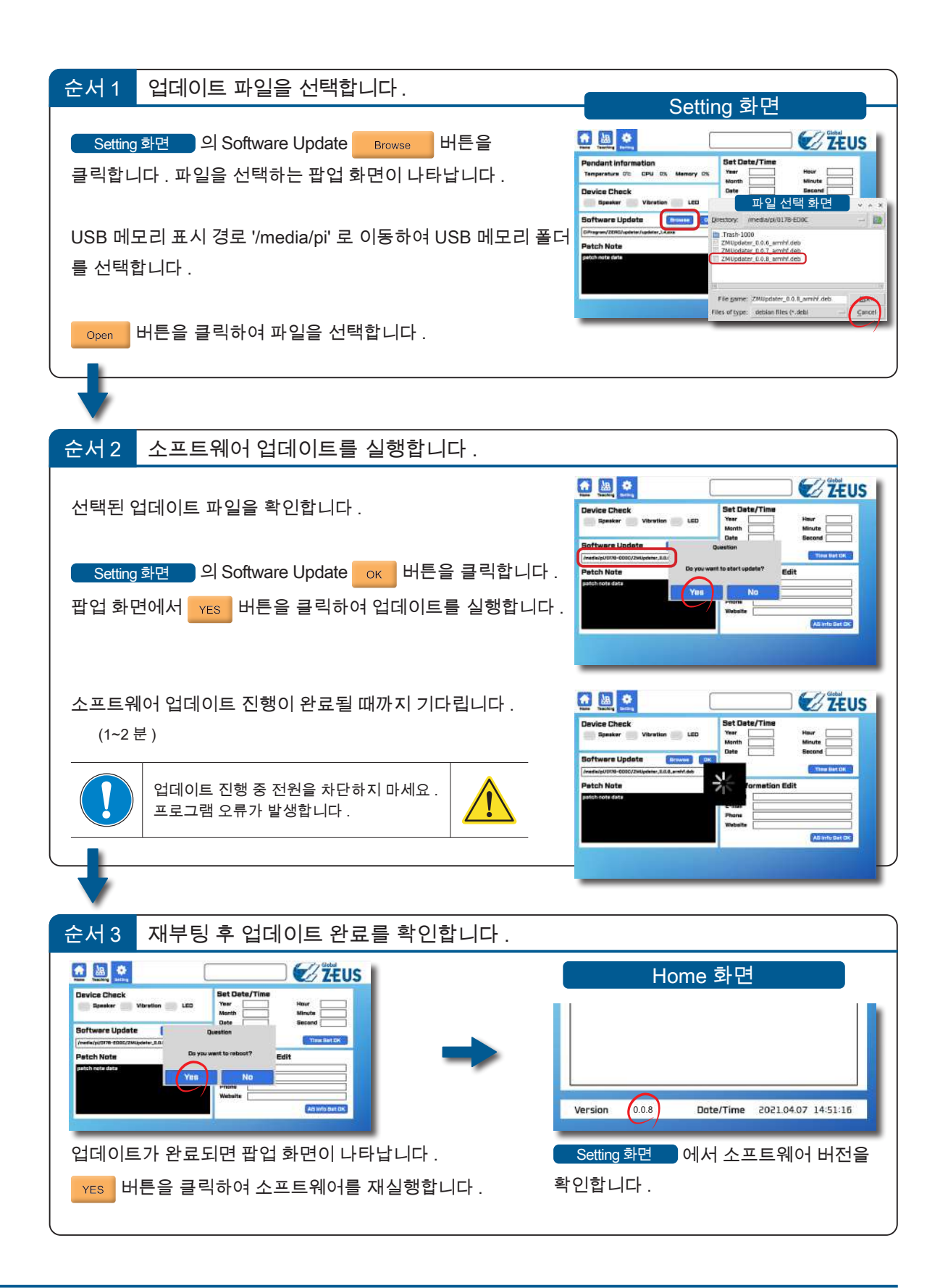

F ZERØ

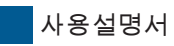

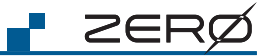

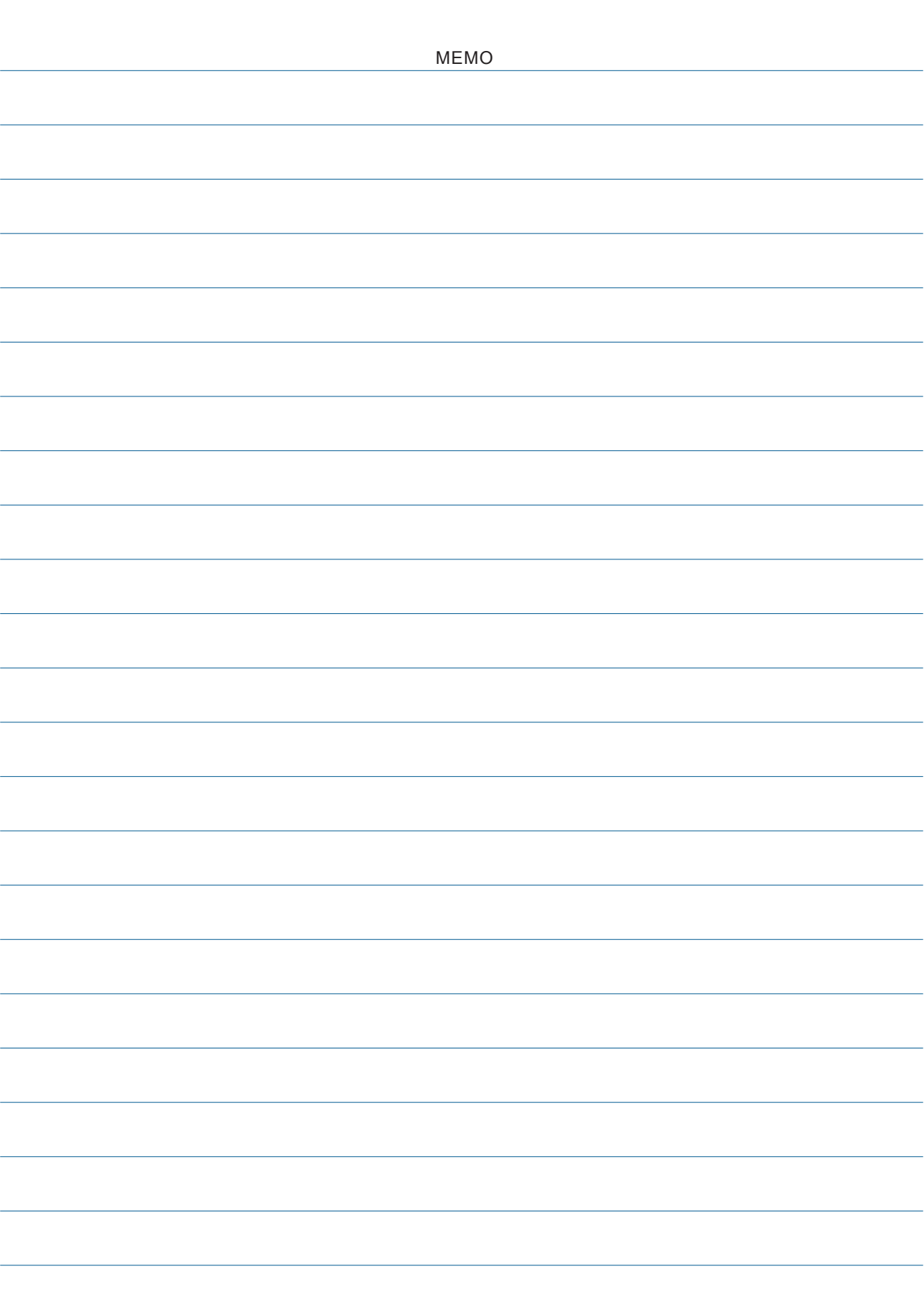

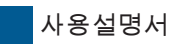

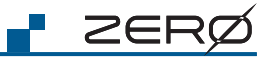

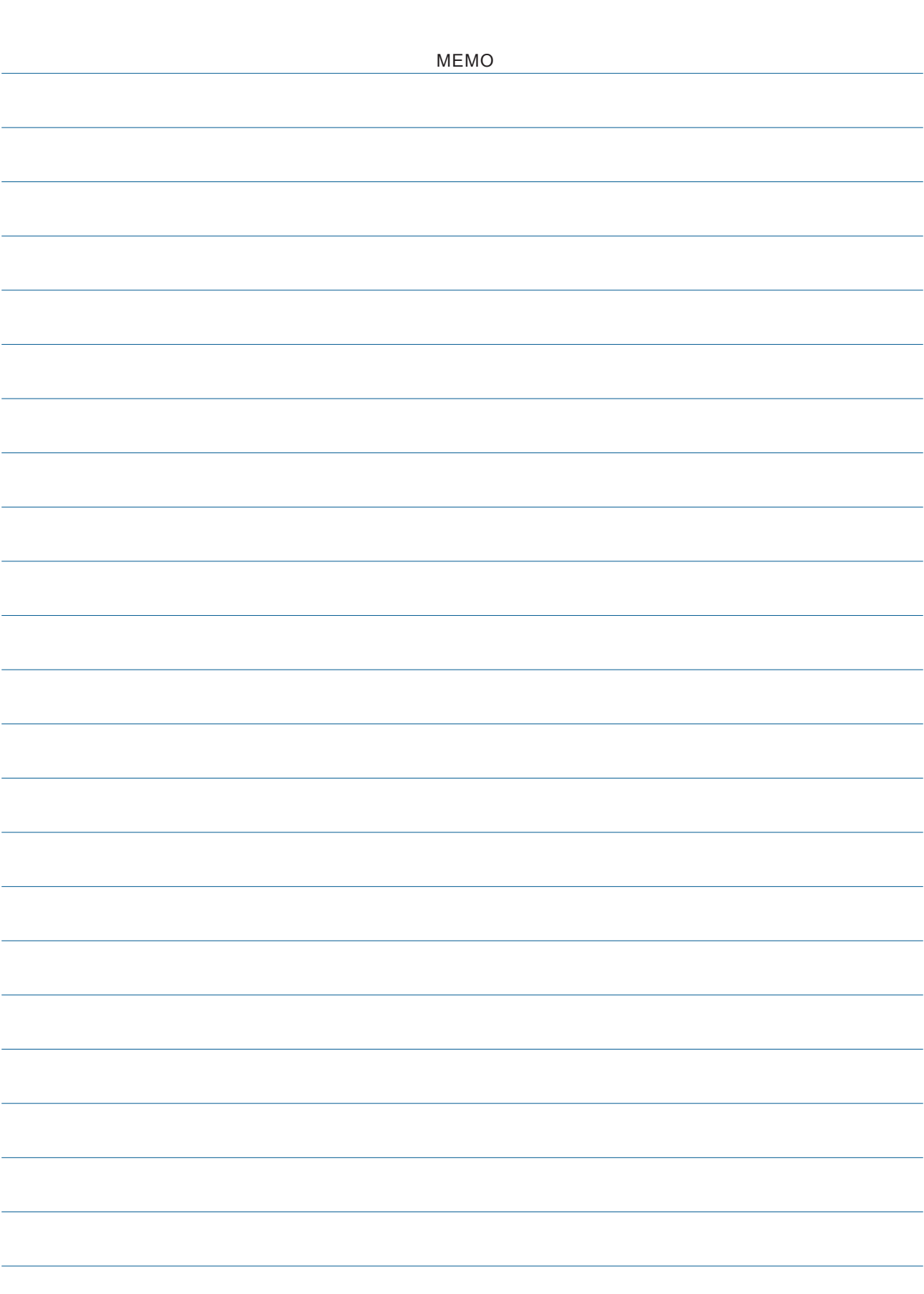